## Vérification des assemblages

Numéro de publication spse01680

## Vérification des assemblages

Numéro de publication spse01680

## *Avertissement sur les droits de propriété et les droits réservés*

Ce logiciel et la documentation afférente sont la propriété de Siemens Product Lifecycle Management Software Inc.

© 2010 Siemens Product Lifecycle Management Software Inc. Tous droits réservés.

Toutes les marques et noms de produit sont les marques déposées de leurs propriétaires respectifs.

# **SOLID EDGE VELOCITY SERIES**

... with Synchronous Technology

## *Table des matières*

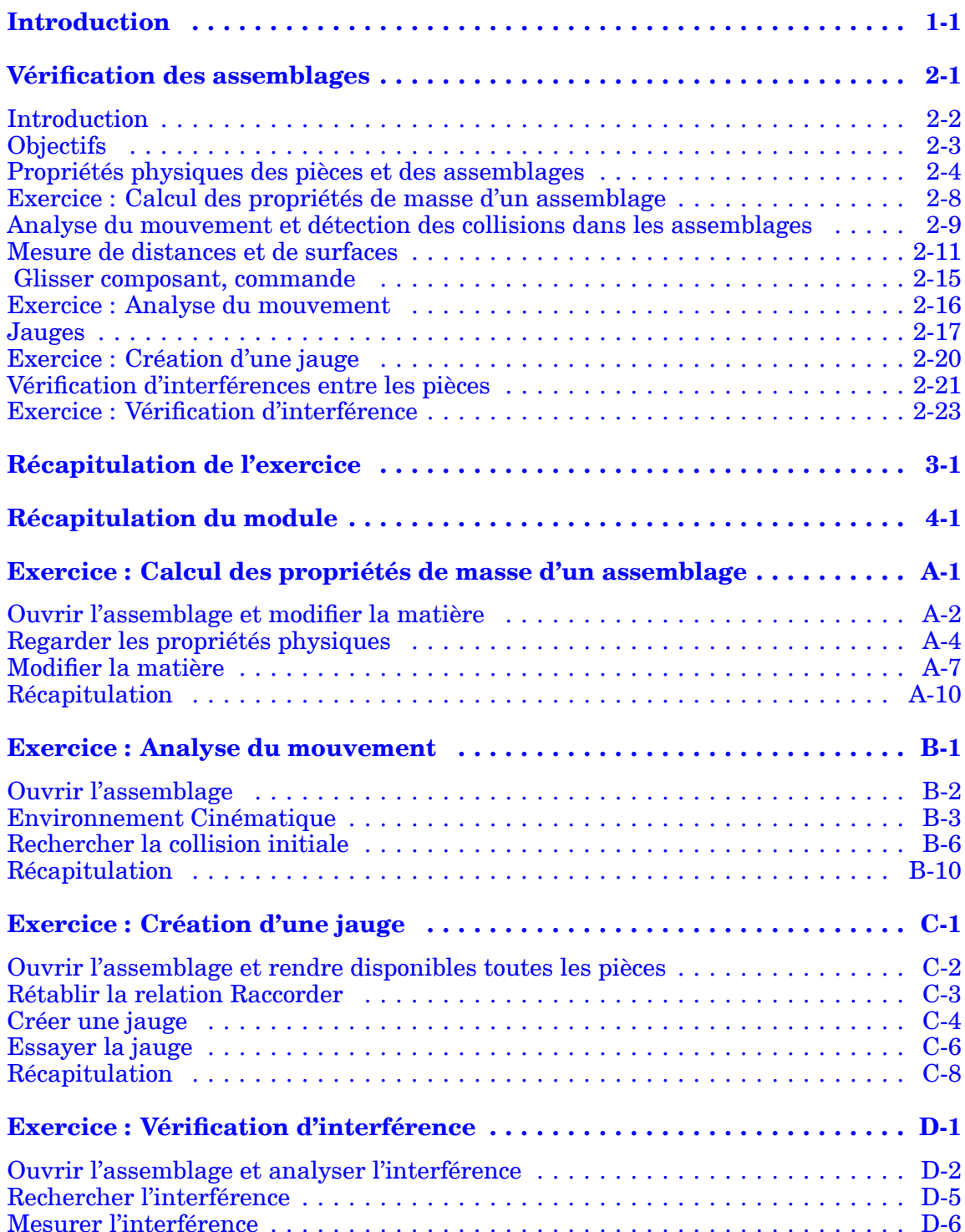

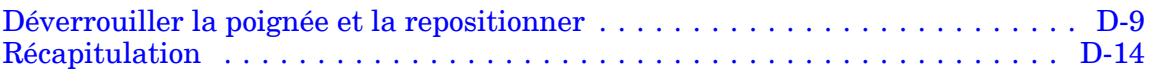

## <span id="page-6-0"></span>**Chapitre**

## *1 Introduction*

Ces modules constituent l'autoformation de Solid Edge. Cette série d'exercices est conçu pour vous aider à apprendre à utiliser Solid Edge. Vous pouvez les faire à votre rythme. Il <sup>s</sup>'agit de théorie et de pratique.

#### **Autoformation de Solid Edge**

- •**spse01510**—Esquisses
- •**spse01515**—Création de fonctions technologiques de base
- •**spse01520**—Déplacement et rotation de faces
- •**spse01525**Utilisation des relations entre les faces
- •**spse01530**—Création de fonctions technologiques de traitement
- •**spse01535**—Création de fonctions technologiques de type procédural
- •**spse01536**—Modélisation de fonctions technologiques Ordonnées et Synchrones
- •**spse01540**—Modélisation d'assemblages
- •**spse01541**—Eclaté - Rendu - Animation
- •**spse01545**—Création de mises en plan
- •**spse01546**—Modélisation de la tôlerie
- •**spse01550**—Projets possibles
- •**spse01560 Modélisation d'une surface à l'aide de surfaces**
- •**spse01610 Modélisation de bâtis à l'aide de Solid Edge**
- •**spse01640 Matrices dans les assemblages**
- •**spse01645 Bibliothèques systèmes au niveau des assemblages**
- •**spse01650 Utilisation d'assemblages de taille importante**
- •**spse01655 Révision des assemblages**
- •**spse01660 Rapports sur les assemblages**
- •**spse01665 Remplacement de pièces dans un assemblage**

#### **Chapitre 1** *Introduction*

- •**spse01670 Modélisation au sein d'un assemblage**
- •**spse01675 Fonctions d'assemblage**
- •**spse01680 Inspection des assemblages**
- •**spse01685 Assemblages alternatifs**
- •**spse01690 Composants virtuels dans les assemblages**
- •**spse01695 XpresRoute (tuyauterie)**
- •**spse01696 Création d'un faisceau de fils**
- •**spse01424**—Utilisation de Solid Edge Embedded Client

#### **Commencer par les didacticiels**

Cette autoformation représente la continuation des didacticiels. Les didacticiels permettent de vous familiariser rapidement avec l'utilisation de Solid Edge. Donc, si vous <sup>n</sup>'avez pas encore utilisé Solid Edge, nous vous conseillons de commencer par les didacticiels pour apprendre les notions de base de modélisation et de modification de modèles avant de commencer cette autoformation.

## <span id="page-8-0"></span>**Chapitre**

## *2 Vérification des assemblages*

## <span id="page-9-0"></span>**Introduction**

Solid Edge supporte un grand nombre d'outils qui permettent de vérifier et d'analyser des assemblages. Parmi les outils traités ici, on trouve

- •Cinématique
- •Détection des collisions
- •Jauges
- •Propriétés de masse

## <span id="page-10-0"></span>**Objectifs**

Après avoir terminé cet exercice, vous pourrez effectuer les opérations suivantes :

- • Affecter des densités de matière aux pièces et calculer un centre de masse et le poids d'un assemblage.
- • Utiliser le mouvement pour analyser et détecter des collisions dans les pièces non contraintes.
- • Créer des jauges qui avertissent lorsqu'une pièce contrainte ne respecte pas des paramètres définis lors de son déplacement.

### <span id="page-11-0"></span>**Propriétés physiques des pièces et des assemblages**

Vous pouvez calculer les propriétés physiques suivantes des pièces et des assemblages :

- •Volume
- •Masse
- •Centre de volume
- •Centre de masse
- •Surface
- •Orientation de l'axe principal
- •Moments d'inertie de masse
- •Rayons de giration

#### **Remarque**

La surface ne peut être calculée que pour les pièces.

Le centre de masse, le centre de volume, les moments d'inertie de masse et les coordonnées de l'axe principal sont calculés en fonction du système de coordonnées globales. Les moments d'inertie et les rayons de giration principaux sont calculés en fonction des axes principaux.

#### **Symboles de propriétés physiques**

La commande Propriétés physiques positionne des symboles sur la pièce ou l'assemblage pour indiquer les positions du centre de masse, du centre de volume ainsi que l'orientation des axes principaux. Vous pouvez afficher et masquer les symboles individuellement ou tous les afficher à l'aide de la boîte de dialogue Propriétés physiques.

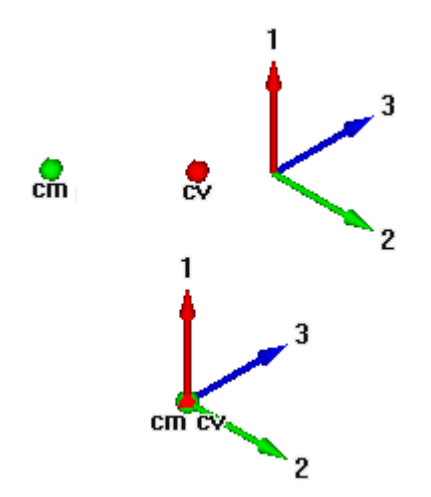

#### **Calcul et enregistrement des propriétés physiques**

Lorsque vous calculez les propriétés physiques d'une pièce, la commande Propriétés physiques calcule et enregistre les propriétés de cette pièce individuelle. Dans l'environnement Assemblage, la commande Propriétés physiques calcule et enregistre les propriétés de l'assemblage entier.

Pour calculer les propriétés d'une partie d'un assemblage, sélectionnez les pièces individuelles de l'assemblage avant de sélectionner cette commande. Le programme positionne des symboles de propriétés indiquant le centre de masse, le centre de volume et les directions principales de l'ensemble sélectionné.

Les propriétés physiques d'un ensemble défini ne sont pas enregistrées avec l'assemblage. Lorsque vous refermez la boîte de dialogue des propriétés physiques, les données relatives aux propriétés de l'assemblage entier sont restaurées. Pour enregistrer les propriétés physiques de l'ensemble sélectionné, cliquez sur le bouton Enregistrer sous avant de refermer la boîte de dialogue des propriétés physiques.

#### **Utilisation des systèmes de coordonnées**

Il est possible de calculer les propriétés physiques par rapport à un système de coordonnées personnalisé. Une liste de tous les systèmes de coordonnées définis par l'utilisateur et le système de coordonnées par défaut, Espace modèle, se trouve dans la boîte de dialogue Propriétés physiques. Le calcul des propriétés physiques par rapport à un système de coordonnées personnalisé concerne toutes les propriétés autres que la masse, le volume et la surface.

#### **Définition de la densité**

Avant de calculer les propriétés physiques d'une pièce ou de cordons de soudure d'un assemblage soudé, il faut définir la densité de la pièce ou du cordon de soudure.

Pour une pièce, vous pouvez définir cette densité à l'aide de l'onglet Matière de la boîte de dialogue Base de données matières, la boîte de dialogue Propriétés physiques ou dans la table des variables. Le bouton Modifier dans la boîte de dialogue Propriétés physiques affiche la boîte de dialogue Base de données matières afin de permettre la modification du type de matière et/ou de la densité de la pièce.

Pour les assemblages soudés, vous pouvez définir la densité de la matière du cordon de soudure à l'aide de la commande Assemblage soudé ou dans la table des variables.

Lorsque la densité est définie, cliquez sur le bouton Mettre à jour. Il faut indiquer une valeur de densité positive. Si aucune densité <sup>n</sup>'est définie, une densité de zéro est utilisée et le message d'erreur suivant <sup>s</sup>'affiche : La densité doit être une valeur numérique positive.

#### **Remarque**

Il est possible de créer des modèles spécifiques à la matière en définissant dans un modèle la densité et la matière.

Dans l'environnement Assemblage, le logiciel vérifie chacune des pièces de celui-ci pour déterminer si une densité <sup>a</sup> été définie pour l'une des pièces dans l'environnement Pièce ou Tôlerie. Si vous <sup>n</sup>'avez défini aucune densité pour une pièce particulière, vous pouvez indiquer la densité de votre choix qui servira à calculer les propriétés physiques de la pièce.

#### **Chapitre 2** *Vérification des assemblages*

Lorsque vous enregistrez un document d'assemblage ou de pièce, vous pouvez également enregistrer les informations relatives à la densité avec le document. Ces informations peuvent servir par la suite à mettre à jour les propriétés physiques.

#### **Propriétés définies par l'utilisateur**

Vous pouvez remplacer les propriétés physiques calculées par le logiciel en utilisant l'option Propriétés définies par l'utilisateur dans la boîte de dialogue Propriétés physiques dans les environnements Pièce et Tôlerie. Par exemple, si vous connaissez la masse d'une pièce spécifique, vous pouvez indiquer cette valeur et elle sera utilisée en tant que valeur donnée. Cependant, si vous mettez à jour ces valeurs, le logiciel recalcule et remplace toute valeur définie par l'utilisateur. Il <sup>n</sup>'est pas possible de mettre à jour une combinaison de valeurs définies par l'utilisateur et de propriétés calculées par le système.

#### **Remarque**

Les valeurs de densité, de masse et de volume ne peuvent pas être zéro.

#### **Pièces ou assemblages échouées**

Les propriétés physiques ne peuvent pas être calculées pour les pièces dont les fonctions technologiques <sup>n</sup>'ont pas été correctement recalculées. Dans les environnement Pièce et Tôlerie, vous pouvez utiliser la boîte de dialogue Assistant Erreurs, pour déterminer les pièces dont les fonctions <sup>n</sup>'ont pas été correctement recalculées et en connaître la raison.

#### **Mise à jour des propriétés physiques**

Si vous modifiez une pièce ou un assemblage et que vous modifiez par la même occasion ses propriétés physiques, les symboles de propriétés physiques changent de couleur pour indiquer que les dernières propriétés physiques calculées ne sont plus valides et doivent de ce fait être mises à jour. Par exemple, si vous modifiez la densité de la matière d'une pièce, les symboles de propriétés physiques peuvent ne plus être à jour.

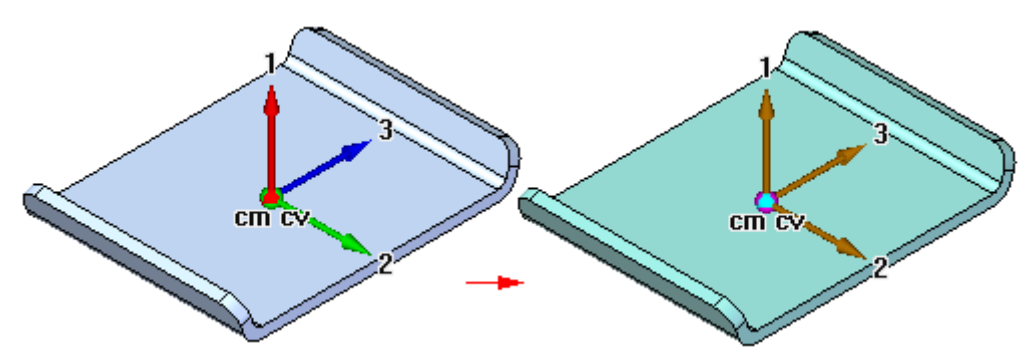

Si vous ajoutez, supprimez ou modifiez une fonction d'une pièce, celle-ci cesse d'être à jour. Un assemblage peut devenir non à jour si vous ajoutez ou supprimez une pièce de l'assemblage ou que vous ajoutez ou supprimez des fonctions d'assemblage.

Dans les environnements Pièce et Tôlerie, vous pouvez activer ou désactiver l'option Mettre à jour lors enregistrement pour prévoir que les propriétés physiques sont automatiquement mises à jour lorsque vous enregistrez le document. Vous pouvez également mettre à jour les propriétés physiques d'une pièce ou d'un assemblage en

cliquant sur le bouton Mettre à jour de la boîte de dialogue des propriétés physiques. Un message situé au bas de la boîte de dialogue indique que les propriétés physiques sont à jour ou pas.

#### **Gestionnaire des propriétés physiques**

Dans l'environnement Assemblage, vous pouvez utiliser la commande Gestionnaire des propriétés physiques pour afficher, modifier et gérer les propriétés physiques de toutes les pièces de l'assemblage actif. Ceci est utile car vous pouvez afficher et modifier les propriétés physiques pour toutes les pièces à la fois, plutôt que d'ouvrir chaque document de pièce pour effectuer les mêmes opérations.

#### **Correspondance des propriété physiques pour la synchronisation avec Teamcenter**

A l'aide de fichiers de correspondance, des propriétés physiques comme la densité, la masse et le volume peuvent être stockées dans la base de données Teamcenter et elles peuvent être affichées et modifiées dans Solid Edge et dans Teamcenter. Cette synchronisation permet la mise à jour automatique d'un attribut dans une application lorsqu'une modification est apportée à l'attribut correspondant dans une autre application. Pour obtenir de plus amples renseignements sur la syntaxe de la correspondance des attributs et voir des exemples, reportez-vous au guide de l'utilisateur de*Solid Edge Embedded Client*.

## <span id="page-15-0"></span>**Exercice : Calcul des propriétés de masse d'un assemblage**

#### **Généralités**

Cet exercice présente la manière de modifier des matières, de calculer des propriétés de masse et le centre de gravité d'un assemblage.

Reportez-vous à l'**Annexe A** pour retrouver cet exercice.

### <span id="page-16-0"></span>**Analyse du mouvement et détection des collisions dans les assemblages**

Dans l'environnement Assemblage, la commande Glisser [composant](#page-22-0) permet d'analyser le mouvement physique et de détecter les collisions entre des pièces dans un assemblage.

Le bouton Options dans la barre de commande Glisser composant affiche la boîte de dialogue Paramètres de l'analyse pour permettre de définir les paramètres que vous désirez utiliser. Pour réduire l'effet néfaste sur les performances dans le cas d'assemblages de taille importante, il est conseillé de restreindre l'analyse à un nombre réduit de pièces.

Les options Analyser (les pièces affichées uniquement) permettent d'indiquer qu'il ne faut analyser que les pièces disponibles ou aussi bien des pièces disponibles que non disponibles. Dans le cas d'assemblages de taille importante, vous pouvez ne rendre disponibles que les pièces à analyser, ce qui améliore les performances. Vous pouvez aussi masquer les pièces à ne pas analyser. Ces paramètres sont utilisés lorsque vous sélectionnez l'option Mouvement physique dans la barre de commande.

Les paramètres de collision permettent d'indiquer soit, qu'il ne faut analyser que les pièces entrant en contact avec la pièce sélectionnée, soit qu'il faut analyser toutes les pièces qui se déplacent de concert avec la pièce sélectionnée. Ces options sont utilisées lorsque vous sélectionnez l'option Détection des collisions dans la barre de commande.

#### **Analyse du mouvement**

L'option Mouvement physique dans la barre de commande permet de simuler le mouvement dans un assemblage. Elle détecte le contact entre les pièces et applique des contraintes provisoires entre les pièces en contact pour simuler le mouvement. Lorsque vous sélectionnez cette option, il faut sélectionner une pièce, définir un type de mouvement et une valeur. Cette option permet aussi d'appliquer les valeurs Distance et Angle par incrément, plutôt qu'en une fois. Ceci rend possible l'analyse du mouvement dans des mécanismes qui contiennent des engrenages et d'autres types de contact intermittent ou par glissement.

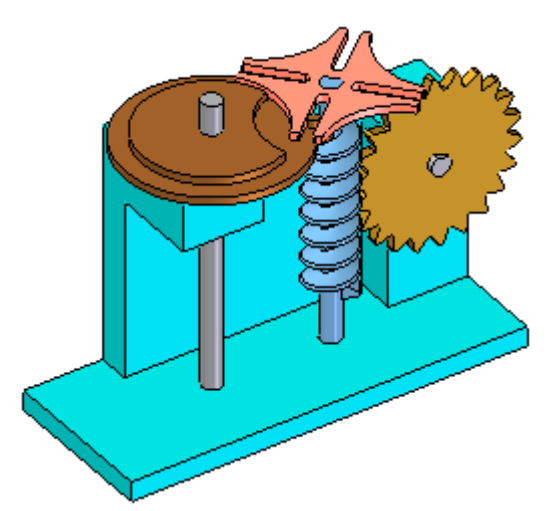

#### **Détection des collisions**

L'option Détection des collisions da barre de commande permet de détecter les collisions entre les pièces. Cette détection <sup>s</sup>'effectue en glissant une pièce pour simuler son mouvement au coeur de l'assemblage. La pièce que vous glissez doit pouvoir se déplacer librement dans l'assemblage ou être fixe. Vous pouvez sélectionner les pièces fixes et les sous-assemblages uniquement lorsque l'option Trouver composants fixes dans la boîte de dialogue Paramètres de l'analyse est sélectionnée.

Si tel <sup>n</sup>'est pas le cas, la commande Désactiver du menu contextuel permet de désactiver provisoirement une ou plusieurs des relations d'assemblage. Lorsqu'une collision est détectée, l'affichage change pour mettre provisoirement en surbrillance les faces impliquées dans la collision. Vous pouvez également sélectionner que le mouvement de la pièce que vous déplacez <sup>s</sup>'arrête un moment au point d'impact ou choisir l'émission d'un signal sonore.

Si vous utilisez une vue ombrée et qu'une face cachée est impliquée dans une collision, cette dernière ne sera pas visible lorsqu'elle est mise en surbrillance. Pour la voir, sélectionnez Traitement des lignes cachées.

#### **Remarque**

Le niveau de zoom courant <sup>a</sup> un effet sur la précision de la détection des collisions. Pour obtenir un résultat plus précis, effectuez un zoom avant vers la zone où les collisions sont supposées avoir lieu.

### <span id="page-18-0"></span>**Mesure de distances et de surfaces**

Vous pouvez mesurer des distances et des surfaces, même lorsque vous êtes en train de réaliser une autre tâche. Pour définir les unités à utiliser pour mesurer les distances ou les surfaces, utilisez la commande Propriétés du menu Application.

#### **Mesure de distances en 2D**

Dans l'environnement Mise en plan, vous pouvez mesurer la distance à l'aide de la commande Mesurer distance. Ces commandes permettent de mesurer soit des distances linéaires, soit la distance linéaire au cumul le long d'une série de points. Le premier point sur lequel vous cliquez détermine l'origine de la mesure (1). Vous pouvez ensuite sélectionner <sup>n</sup>'importe quel point-clé pour voir la distance qui le sépare de l'origine, de même que la distance delta le long de chaque axe principal (2).

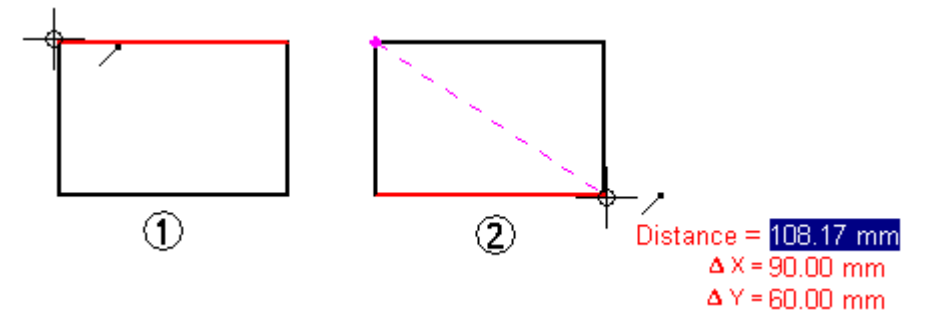

Lorsque vous cliquez sur le point-clé, il <sup>s</sup>'ajoute à la série des points de mesure. Vous pouvez ensuite sélectionner un autre point pour afficher la nouvelle distance linéaire et deltas (3) ou cliquer ce point pour afficher la distance entre les deux derniers points et la distance cumulée totale séparant l'origine du dernier point (4). Cliquez sur le bouton droit de la souris pour réinitialiser la commande.

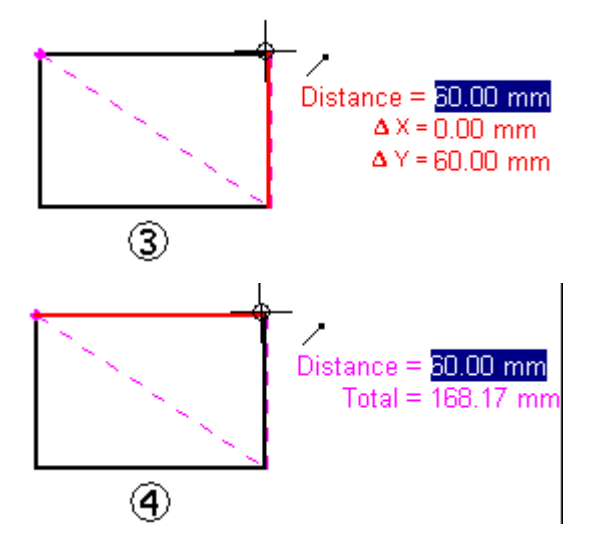

#### **Mesure de distances et d'angles en 3D**

Dans les environnements Pièce, Tôlerie et Assemblage, la commande Mesurer distance permet de mesurer les distances linéaires. Le premier point sur lequel vous cliquez détermine l'origine de la mesure (1). Vous pouvez ensuite sélectionner <sup>n</sup>'importe quel point-clé (2) pour afficher la boîte de dialogue Mesurer distance qui

affiche le type de point-clé sélectionné, la distance réelle, la distance de vue à l'écran apparente et la distance delta le long de chaque axe principal.

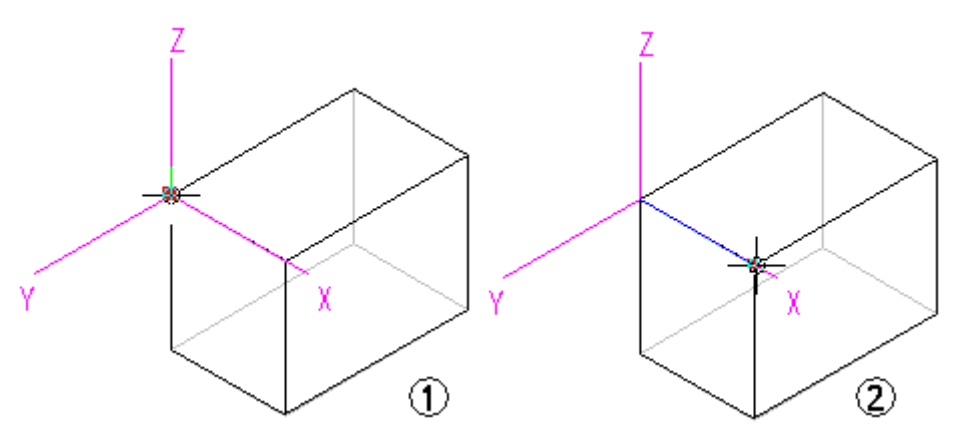

Dans les environnements Pièce, Tôlerie et Assemblage, la commande Mesurer angle permet de mesurer les angles. Vous pouvez effectuer une mesure entre deux faces ou trois points quelconques.

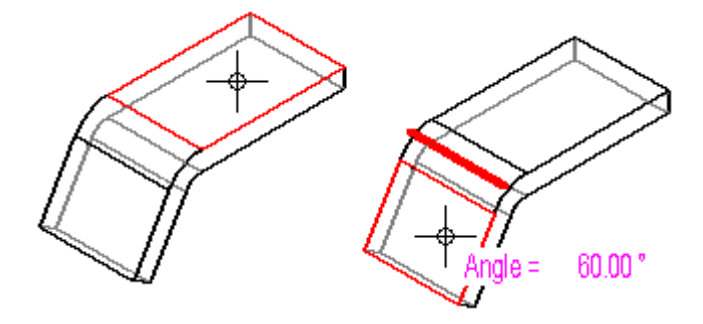

#### **Mesure de distances minimales**

Dans les environnements Pièce, Tôlerie et Assemblage, vous pouvez utiliser la commande Distance minimale pour mesurer la distance minimale entre deux éléments ou points-clés quelconques. Vous pouvez utiliser la zone Type de sélection dans la barre de commande Distance minimale pour filtrer le type d'éléments à sélectionner. Vous pouvez également utiliser l'option Rendre pièce disponible pour activer les pièces que vous souhaitez mesurer lorsque vous travaillez dans le contexte d'un assemblage.

#### **Mesures de distances normales**

Dans les environnements Pièce, Tôlerie et Assemblage, la commande Mesurer distance normale permet de mesurer les distances normales entre un élément plan ou une ligne et un point-clé. Vous pouvez utiliser l'option Type d'élément dans la barre de commande Mesurer distance normale pour filtrer le type d'éléments à sélectionner. L'option Point-clé permet de définir le type de point-clé à identifier lors de la mesure de distance. Pour définir l'un des points, vous pouvez sélectionner un système de coordonnées défini par l'utilisateur à l'aide de l'option Système de coordonnées. Dans ce cas, les valeurs indiquées sont définies par rapport à ce système de coordonnées. Vous pouvez également utiliser l'option Rendre pièce disponible pour activer les pièces que vous souhaitez mesurer lorsque vous travaillez dans le contexte d'un assemblage.

#### **Mesure de surfaces**

La commande Mesurer surface, qui ne se trouve que dans l'environnement Mise en plan et des profils et des esquisses 1D, permet de mesurer la surface d'un contour fermé (1). Vous pouvez également mesurer la surface au cumul à l'intérieur de plusieurs contours fermés en maintenant la touche MAJ enfoncée tout en cliquant sur les éléments (2). Chaque fois que vous cliquez, la surface du dernier élément <sup>s</sup>'affiche, de même que la surface totale. Cliquez sur un autre élément sans maintenir la touche MAJ enfoncée pour réinitialiser la commande.

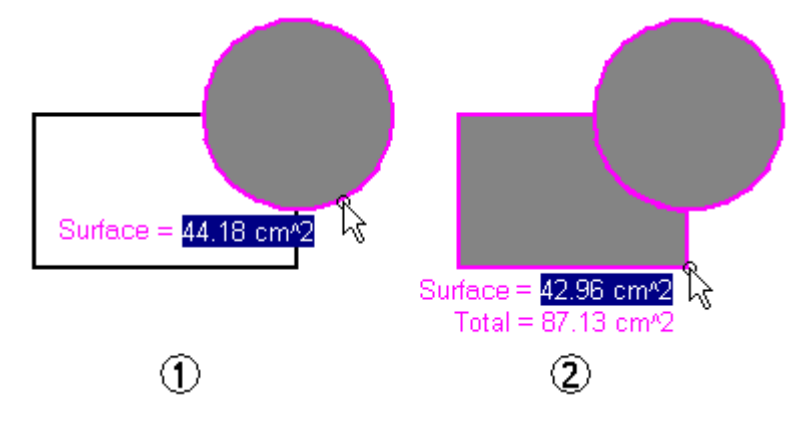

#### **Mesure de longueurs**

La commande Mesurer longueur totale permet de mesurer la longueur totale d'un ensemble sélectionné de géométrie 2D.

#### **Opérations de mesure automatique**

Outre les commandes de mesure individuelle des distances, des surfaces, de la longueur et des angles, vous pouvez utiliser la commande Smart mesure dans les environnements 2D et 3D pour mesurer automatiquement selon la sélection.

- • Sélectionnez un seul élément 2D ou objet 3D pour mesurer la longueur, l'angle ou le rayon.
- • Sélectionnez plusieurs éléments 2D ou objets 3D pour mesurer la distance ou l'angle entre eux.

La commande Smart mesure est semblable à la commande Smart Dimension mais aucune cote <sup>n</sup>'est placée.

#### **Copie des valeurs de mesures**

Vous pouvez copier la valeur de mesure mise en surbrillance dans le Presse-papiers en appuyant sur les touches CTRL+C. La valeur copiée peut ensuite servir d'entrée pour une autre commande. Vous pouvez, par exemple, coller la valeur copiée dans la barre de commande Ligne pour définir la longueur d'une ligne. Appuyez sur la touche TAB pour mettre une autre valeur en surbrillance.

#### **Mesure de la géométrie des vues en plan**

Lorsque vous mesurez la géométrie du modèle au sein d'une vue en plan ou que vous mesurez les distances entre les arêtes des modèles dans deux vues en plan, vous pouvez utiliser la case à cocher Utiliser échelle vue en plan dans la barre de commande pour indiquer que la valeur mesurée est affichée à l'aide de la valeur équivalente de distance dans le modèle.

Sinon, vous pouvez appliquer une valeur d'échelle personnalisée en la sélectionnant dans la liste Echelle dans la barre de commande.

#### **Remarque**

- • Vous pouvez afficher l'échelle d'une vue en plan à l'aide de l'onglet Général de la boîte de dialogue Propriétés de la vue en plan.
- $\bullet$  Les valeurs d'échelle personnalisées sont définies dans la partie Drawing View Scales du fichier Custom.xml dans le dossier Program de Solid Edge. Pour obtenir de plus amples renseignements sur ce sujet, reportez-vous à la rubrique d'aide intitulée Ajout d'échelles de vue en plan personnalisées dans &prod-se.

## <span id="page-22-0"></span>**Glisser composant, commande**

Cette commande permet d'effectuer une translation ou appliquer une rotation aux pièces dans un assemblage. La pièce déplacée doit être fixée ou partiellement positionnée. Cette commande permet d'exécuter les tâches suivantes :

- •Repositionner les pièces dynamiquement le long de l'axe des x, y ou z.
- •Analyser le mouvement physique dans des mécanismes.
- •Détecter des collisions entre les pièces.

Toute relation appliquée à la pièce interdit le mouvement le long des axes dont la position est contrôlée par une relation. Une pièce ne se déplace que dans une direction non contrainte. Vous pouvez utiliser la commande Désactiver du menu contextuel pour désactiver une ou plusieurs relations provisoirement, afin de permettre le déplacement de la pièce.

Vous pouvez sélectionner les pièces fixes et les sous-assemblages uniquement lorsque l'option Trouver composants fixes dans la boîte de dialogue Paramètres de l'analyse est sélectionnée.

Après avoir sélectionné la pièce à déplacer, vous pouvez utiliser les options de la barre de commande pour indiquer le type de déplacement désiré. Par exemple, vous pouvez cliquer le bouton Déplacer, puis positionnez le curseur sur l'un des axes principaux et glissez la pièce vers un nouvel emplacement.

Vous pouvez recommencer la commande en cliquant sur le bouton droit de la souris.

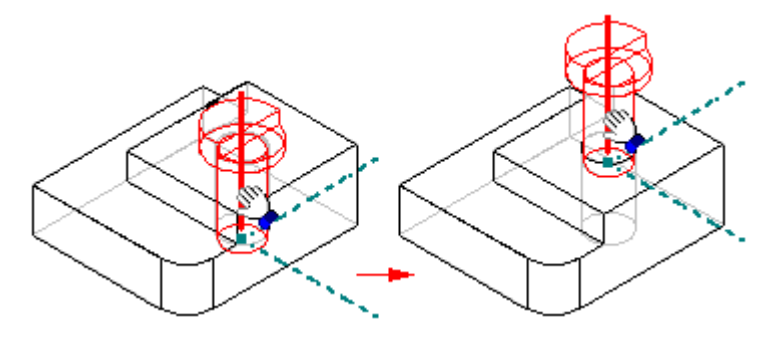

#### **Remarque**

Les pièces d'une matrice ne sont pas concernées par la détection des collisions ou l'analyse du mouvement.

Lorsque vous utilisez la commande Glisser composant pour déplacer une pièce ajustable, les relations d'assemblage qui positionnent la pièce ajustable sont provisoirement désactivées. Lorsque vous terminez le déplacement, elles sont appliquées à nouveau. Si le déplacement défini est en conflit avec la structure de relations de la pièce ajustable, la pièce ajustable revient à sa position d'origine ou à une position compatible avec la source des relations.

## <span id="page-23-0"></span>**Exercice : Analyse du mouvement**

#### **Généralités**

Cet exercice indique la manière d'utiliser l'environnement Cinématique pour analyser des collisions impliquant des pièces en mouvement.

Reportez-vous à l'**Annexe B** pour retrouver cet exercice.

### <span id="page-24-0"></span>**Jauges**

Vous devez souvent, lors de la création de pièces et d'assemblages, assurer le suivi des paramètres de dessin essentiels. Lorsque vous modélisez, par exemple, un assemblage contenant une pièce rotative, il faut maintenir un jeu suffisant

pour les besoins de maintenance ou de fonctionnement. L'onglet Jauges dans PathFinder permet de définir et de gérer les paramètres de modélisation des pièces et des assemblages.

Il est possible de définir les types de jauges suivants :

- •Jauges de distance minimale
- •Jauges générales variables
- •Jauges tôlerie
- •Jauges surface
- •Jauges personnalisées

#### **Création d'une jauge**

Bien qu'il existe plusieurs types de jauges, leur création est identique.

- 1. Dans l'onglet Jauges dans PathFinder, sélectionnez le type de jauge désiré.
- 2. Définissez les paramètres à suivre.
- 3. Définissez les limites de fonctionnement de la jauge.

Chaque jauge définie dans le document est affichée et gérée à l'aide de l'onglet Jauges de PathFinder.

### **Jauges de distance minimale**

Ces jauges permettent de maintenir une distance minimale entre deux éléments. Vous pouvez, par exemple, maintenir une distance minimale entre les deux faces d'un assemblage. Vous pouvez définir une jauge de distance minimale qui fonctionne d'une façon semblable à la mesure de la distance minimale entre deux éléments à l'aide de la commande Distance minimale.

Lorsque vous cliquez sur le bouton Jauge de distance minimale de l'onglet Jauges, la barre de commande Distance minimale <sup>s</sup>'affiche pour permettre de sélectionner les deux éléments dont vous voulez mesurer l'écart. Une fois les deux éléments sélectionnés, la zone Mesurer distance affiche la distance minimale actuelle. Lorsque vous cliquez sur le bouton Fermer de la barre de commande, la boîte de dialogue Paramètres de la jauge <sup>s</sup>'affiche, permettant de définir les paramètres de votre choix, tels que le nom de la jauge, le type d'affichage, la valeur du seuil ou de la plage. Lorsque vous cliquez sur OK, la nouvelle jauge <sup>s</sup>'affiche dans l'onglet Jauges.

### $\frac{84.5}{82.5}$

#### **Jauges générales variables**

Une jauge générale variable permet de suivre les variables, telles que les cotes guides et guidées. Pour en créer une, sélectionnez dans l'onglet Jauges le bouton Jauge générale variable, puis choisissez la variable désirée dans la Table des variables. Lorsque vous cliquez sur le bouton Ajouter variable, la boîte de dialogue Paramètres de la jauge <sup>s</sup>'affiche et la valeur est ajoutée à la zone Valeur courante. Vous pouvez ensuite définir les autres paramètres.

#### $\mathbb{C}_{\mathcal{P}}$ **Jauges tôlerie**

Ces jauges permettent de suivre les paramètres de dessin, tels que les distances minimales entre des types de fonctions technologiques tôlerie particulières et les arêtes de pièces. Il est possible de créer des jauges tôlerie personnalisées ou de les choisir à partir d'une liste de jauges exemples.

Les jauges tôlerie ne sont disponibles que dans des documents du type tôlerie.

Pour créer une jauge tôlerie, sélectionnez le bouton Jauge tôlerie dans l'onglet Jauges, puis définissez à l'aide de la barre de commande Jauges les faces et arêtes à suivre. Lorsque vous cliquez sur le bouton Fermer, la boîte de dialogue Paramètres de jauge <sup>s</sup>'affiche permettant de définir les autres paramètres désirés.

#### **Remarque**

Les jauges tôlerie ne sont pas disponibles pour les systèmes à 64 bits.

#### 瞄 **Jauges surface**

Vous pouvez utiliser une jauge de surface pour contrôler une surface ou un ensemble de surfaces. Il est possible de contrôler les surfaces positives et négatives. Une jauge de surface négative permet de contrôler les "trous" ou les contours internes d'une surface. Par exemple, il peut <sup>s</sup>'agir de la surface totale d'une série d'ouvertures de ventilation existant sur une face.

Vous pouvez définir les faces concernées par la définition de la jauge à l'aide de la barre de commande Jauge surface. Lorsque vous cliquez sur le bouton Accepter (coche verte) dans la barre de commande, la boîte de dialogue Paramètres de jauge <sup>s</sup>'affiche permettant de définir les autres paramètres désirés. Ce type de jauge ne concerne que les documents Tôlerie.

### **Jauges personnalisées**

Vous pouvez utiliser une jauge personnalisée pour suivre tout résultat numérique calculé à l'aide d'un programme personnalisé. Par exemple, vous pouvez avoir un programme qui affecte le coût de fabrication à chaque type de fonction technologique utilisée pour créer une pièce en tôlerie. Ce programme comptabilise la création des fonctions technologiques pour donner le coût total du modèle fini.

Lorsque vous cliquez sur le bouton Jauge personnalisée, la boîte de dialogue DLL Jauge personnalisée est affichée pour permettre de définir le fichier DLL et la fonction utilisateur désirés. Après avoir renseigné les zones de cette boîte de dialogue, cliquez sur le bouton OK pour ouvrir la boîte de dialogue Paramètres de jauge permettant de définir les paramètres désirés.

#### **Remarque**

Pour obtenir de plus amples renseignements sur l'utilisation de jauges personnalisées, reportez-vous au fichier *readme.doc* qui se trouve dans le dossier Solid Edge\Custom\CustomSensor.

#### **Avertissements au niveau des jauges**

Lorsqu'un modèle dépasse le seuil de jauge défini, l'onglet Jauges de l'outil affiche un symbole spécifique de notification et un avertissement est affiché dans le coin supérieur droit de la fenêtre graphique.

Avertissements de dépassement

Dans l'onglet Jauges :

Dans la fenêtre graphique :

Lorsqu'un des éléments suivis par une jauge est supprimé, un symbole d'avertissement est affiché pour l'indiquer.

Avertissements

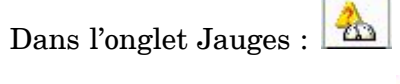

Dans la fenêtre graphique :

Lorsqu'un symbole d'avertissement est affiché dans le coin supérieur droit de la fenêtre graphique, vous pouvez le cliquer pour obtenir de plus amples renseignements. La boîte de dialogue Assistant - Jauges est affichée. Elle comprend des hyperliens vers tous les avertissements et dépassements de jauge du document.

Vous pouvez activer ou désactiver l'Assistant - Jauges et la notification des avertissements dans la fenêtre graphique à l'aide de l'option Afficher l'indicateur de la jauge dans l'onglet Assistants de la boîte de dialogue Options Solid Edge. Cette opération ne concerne pas le fonctionnement des jauges elles-mêmes.

Pour obtenir de plus amples renseignements sur l'Assistant - Jauges, reportez-vous à la rubrique d'aide intitulée Avertissements au niveau des jauges.

## <span id="page-27-0"></span>**Exercice : Création d'une jauge**

#### **Généralités**

A la fin de cet exercice, vous pourrez créer une jauge de distance pour suivre le mouvement d'un mécanisme simple.

Reportez-vous à l'**Annexe C** pour retrouver cet exercice.

## <span id="page-28-0"></span>**Vérification d'interférences entre les pièces**

Solid Edge permet d'effectuer une vérification des interférences entre les pièces dans un assemblage à l'aide de la commande Vérifier les interférences de l'onglet Inspection.

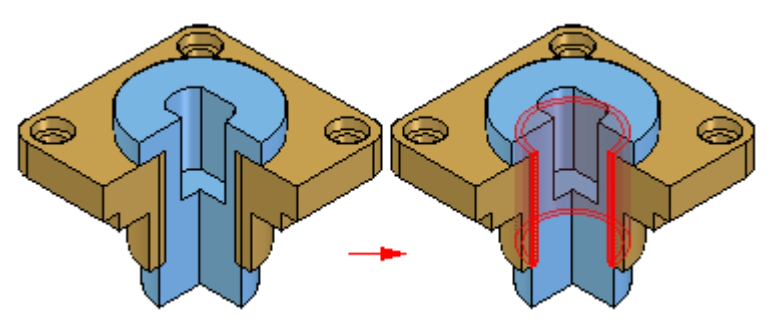

#### **Création d'ensembles de pièces**

Pour effectuer une analyse d'interférences, il est nécessaire de créer un ou deux ensembles de pièces. Bien qu'un ensemble de pièces comprenne généralement un grand nombre de pièces; il est possible de définir un ensemble ne comportant qu'une seule pièce. Si un ensemble doit comprendre toutes les pièces d'un sous-assemblage, sélectionnez ce dernier à l'aide de PathFinder.

#### **Remarque**

Il est aussi possible à l'aide de l'onglet Outils de sélection de PathFinder de définir un ensemble de sélection en utilisant une requête.

#### **Vérification d'interférences d'ensembles de pièces**

L'analyse d'interférences permet de vérifier un ensemble de pièces de différentes manières:

- •Toutes les pièces de l'ensemble 1 par rapport à toutes les pièces de l'ensemble 2.
- • Toutes les pièces de l'ensemble 1 par rapport à toutes les pièces de l'assemblage actif.
- • Toutes les pièces de l'ensemble 1 par rapport à toutes les pièces actuellement affichées.
- •Toutes les pièces de l'ensemble.

Sauf indication contraire, la première option est l'option par défaut, donc toutes les pièces de l'ensemble 1 sont vérifiées par rapport à celles de l'ensemble 2.

#### **Interférence et les fonctions technologiques à filetages**

Vous pouvez utiliser les paramètres de l'onglet Options de la boîte de dialogue Options d'interférence pour définir la manière de vérifier l'interférence des fixations filetées.

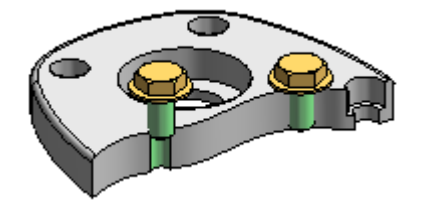

La vérification d'interférences peut signaler ou ignorer l'interférence entre les filetages et les taraudages de pièces raccordées. Par exemple, l'interférence créée par l'utilisation d'une vis autotaraudeuse dans un perçage sans taraudage est généralement ignorée. Par contre, l'interférence créée par une vis qui est plus longue que la profondeur de taraudage doit être signalée.

L'option Ignorer interférence entre fixations filetées et perçages non taraudés permet de déterminer si la vérification doit <sup>s</sup>'effectuer ou pas.

La vérification d'interférences peut aussi signaler ou ignorer l'interférence entre un cylindre fileté et un taraudage dont les diamètres nominaux correspondent. L'option Ignorer les interférences de même diamètre nominal permet d'ignorer l'interférence lorsqu'il <sup>n</sup>'y <sup>a</sup> pas de correspondance de pas de filetage entre une vis et un perçage taraudé ayant les même diamètres nominaux.

#### **Analyse des résultats**

Avant de démarrer l'analyse d'interférences, vous pouvez définir les options d'analyse des résultats à l'aide de la boîte de dialogue Options d'interférences. Les méthodes disponibles sont les suivantes :

- •Rapport dans un fichier texte.
- •Affichage des volumes d'interférence.
- •Enregistrement des volumes d'interférence en tant que pièces.
- •Mise en évidence des pièces qui interfèrent.
- •Atténuation des pièces qui <sup>n</sup>'interfèrent pas.
- •Les pièces non sélectionnées dans l'analyse sont masquées.

Un message indiquera qu'aucune interférence <sup>n</sup>'a été trouvée, si tel est le cas.

## <span id="page-30-0"></span>**Exercice : Vérification d'interférence**

#### **Généralités**

A la fin de cet exercice, vous saurez la manière d'utiliser les outils de vérification des interférences et de mesure pour déterminer où les pièces créent des interférences. Vous apprendrez aussi comment modifier la géométrie de la pièce pour corriger la pièce en conflit et modifier les relations de pièce.

Reportez-vous à l'**Annexe D** pour retrouver cet exercice.

## <span id="page-32-0"></span>**Chapitre**

## *3 Récapitulation de l'exercice*

- 1. Quelles sont les options disponibles lors de la vérification des interférences ?
- 2. Quels sont les outils concernant la cinématique dans l'environnement Assemblage de Solid Edge ?
- 3. Quelles sont les opérations nécessaires pour préparer un assemblage pour la vérification du mouvement ?
- 4. Quelles sont les deux types de jauges disponibles dans l'environnement Assemblage de Solid Edge
- 5. Quelles sont les différences entre les jauges ayant une plage horizontale ou de type vrai/faux ?

## <span id="page-34-0"></span>**Chapitre**

## *4 Récapitulation du module*

- • Lorsqu'un assemblage est créé, il faut vérifier que le modèle soit correct. Solid Edge offre des outils permettant de calculer les propriétés physiques, d'analyser la cinématique et de vérifier des distances minimales. A l'aide de ces outils vous pouvez rapidement identifier des problèmes potentiels et corriger le modèle.
- • La boîte de dialogue Propriétés physiques, accessible dans l'onglet Inspection, active des graphiques dans la vue de l'assemblage pour illustrer les propriétés physiques
- • Les commandes de cinématique dans l'environnement Assemblage de Solid Edge permettent de faire fonctionner des pièces ensemble pour analyser leur mouvement et vérifier les interférences entre les pièces. La commande Cinématique se trouve dans l'onglet Outils.
- • Les jauges permettent de suivre des éléments critiques dans les assemblages où des distances minimales entre des pièces sont exigées. Les jauges permettent de suivre le modèle et de vous avertir lorsque les exigences ne sont pas respectées. L'onglet Jauges se trouve dans PathFinder.
- • Il est possible de vérifier l'interférence entre un sous-ensemble de pièces ou dans tout l'assemblage. Un fichier pièce représentant le volume de l'interférence peut être créé et permet de visualiser la forme de l'interférence et de mesurer les chevauchements afin de corriger le problème.
# *A Exercice : Calcul des propriétés de masse d'un assemblage*

### **Généralités**

Lorsque vous aurez terminé cet exercice, vous pourrez modifier la matière des pièces, puis calculer le centre de masse d'un assemblage.

### **Objectifs**

Cet exercice comporte les éléments suivants :

- •modification d'une pièce au sein d'un assemblage,
- •modification de la matière de chaque pièce,
- •calcul des propriétés de masse pour l'assemblage.

### **Exercice**

## **Ouvrir l'assemblage et modifier la matière**

Ouvrez et rendez disponibles toutes les pièces de l'assemblage *mass.asm* qui se trouve dans le dossier des fichiers de l'exercice.

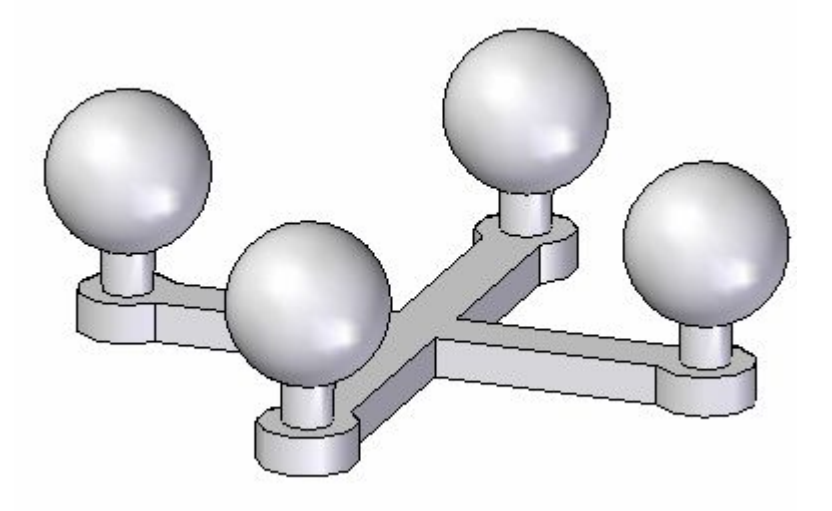

### **Remarque**

L'assemblage comprend cinq pièces. Il <sup>s</sup>'agit d'une base et quatre supports comportant des sphères. Les quatre supports sont identiques. Il aurait été possible de créer l'assemblage à l'aide de deux pièces, la base et le support placé quatre fois. Lors de cet exercice, les supports sont différents car la matière et la densité de chacun seront modifiés.

 $\Box$  Cliquez dans l'onglet Inspection et dans le groupe Propriétés physiques,

sélectionnez la commande Gestionnaire des propriétés .

 $\Box$  Dans la boîte de dialogue, sélectionnez la matière Cuivre pour toutes les pièces, puis cliquez sur Tout mettre à jour.

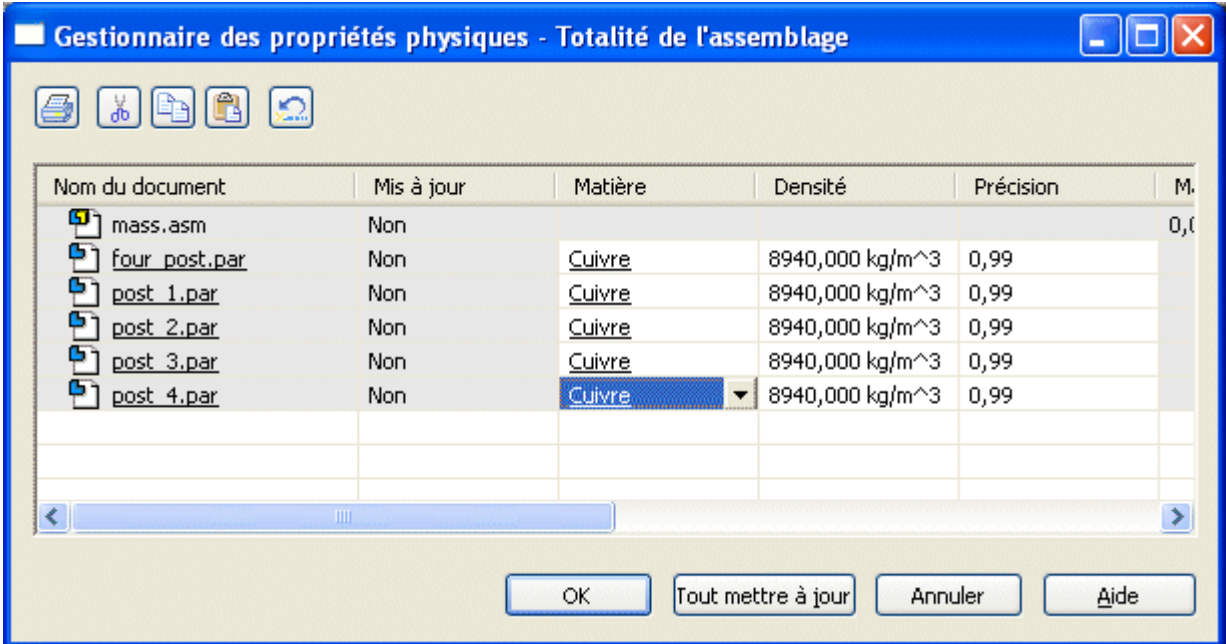

### **Remarque**

Vous pouvez aussi modifier la matière en activant la pièce en-place, puis en utilisant la commande Propriétés du fichier <sup>&</sup>gt; Table des matières. L'utilisation du Gestionnaire des propriétés facilite cette tâche.

Remarquez que la couleur des pièces <sup>a</sup> changé pour correspondre à la matière.

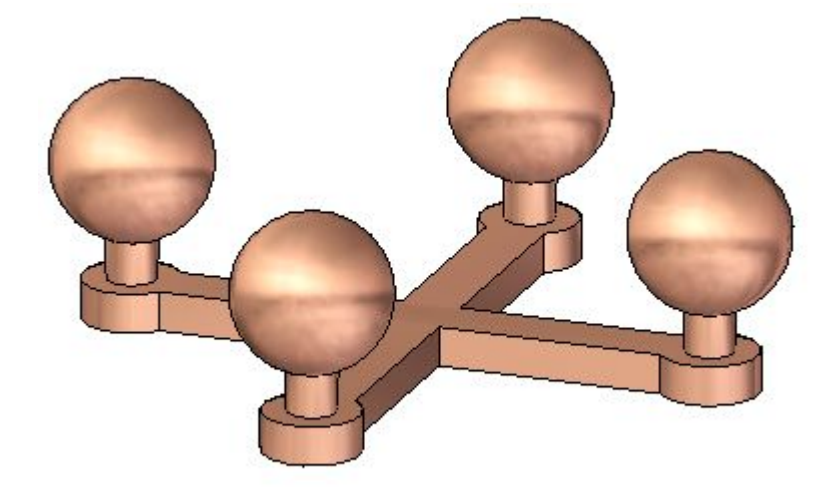

## **Regarder les propriétés physiques**

Comme tout l'assemblage est symétrique autour des plans de face et de droite, on <sup>s</sup>'attend à ce que le centre de gravité se trouve centré sur la vue de dessus.

 $\Box$ Cliquez dans l'onglet Inspection et dans le groupe Propriétés physiques,

sélectionnez la commande Propriétés.

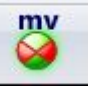

Activez l'affichage du centre de mass et le centre de volume. La valeur de la masse est de 1.74 kilogrammes. Cliquez sur Mettre à jour, puis sur Fermer.

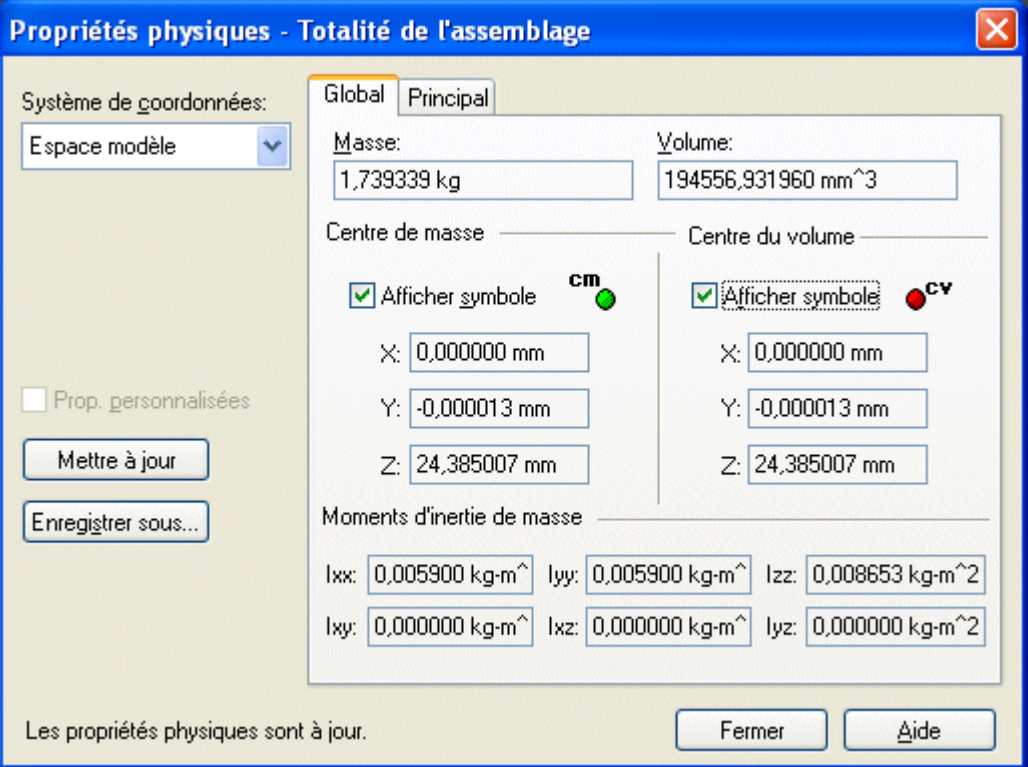

#### **Remarque**

Effectuez une rotation de la vue et remarquez que le centre de masse et le centre de volume se trouvent au même endroit. Pour le reste de l'exercice, le centre de volume de cet assemblage ne doit pas changer. Le centre de masse changera.

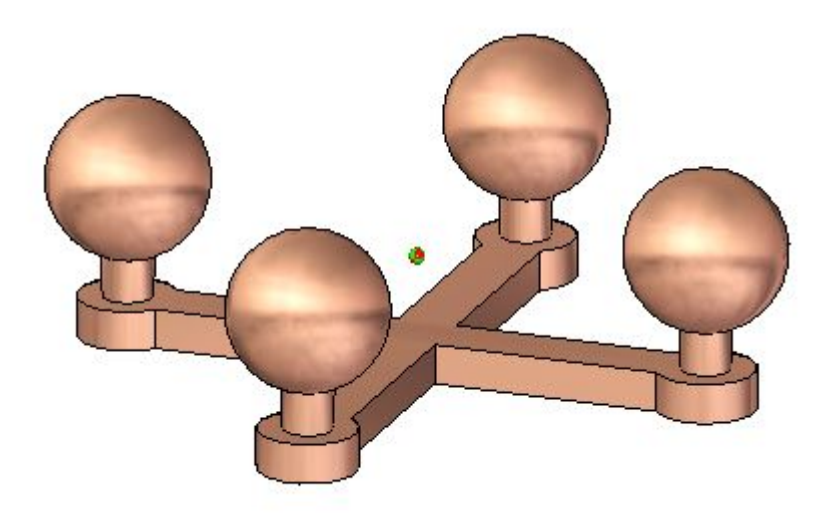

 $\Box$  Cliquez dans l'onglet Inspection et dans le groupe Propriétés physiques,

sélectionnez la commande Propriétés.

Cliquez dans l'onglet Principal pour calculer les axes principaux. Activez le  $\Box$ symbole d'affichage des axes principaux. Cliquez sur Mettre à jour, puis sur Fermer.

my  $\bullet$ 

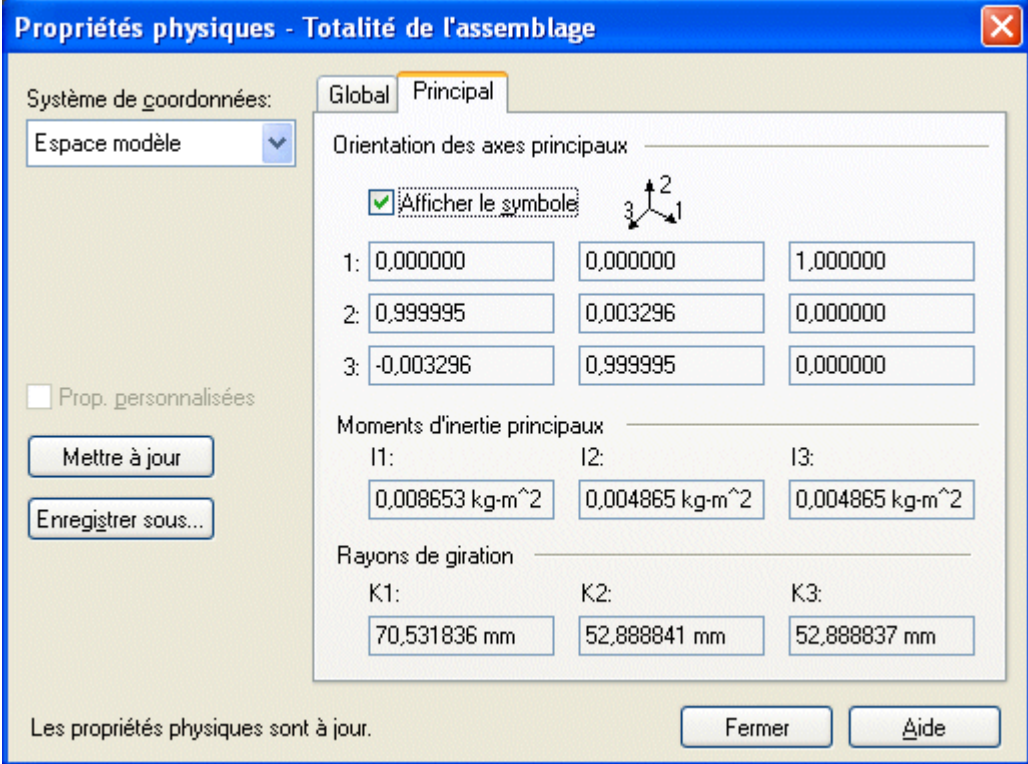

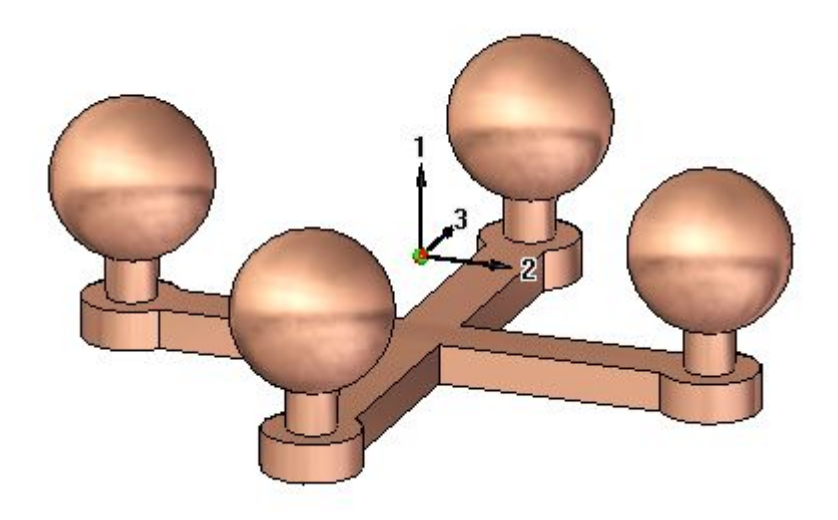

## **Modifier la matière**

 $\Box$  Dans la boîte de dialogue, définissez la matière pour toutes les pièces affichées, puis cliquez sur Tout mettre à jour.

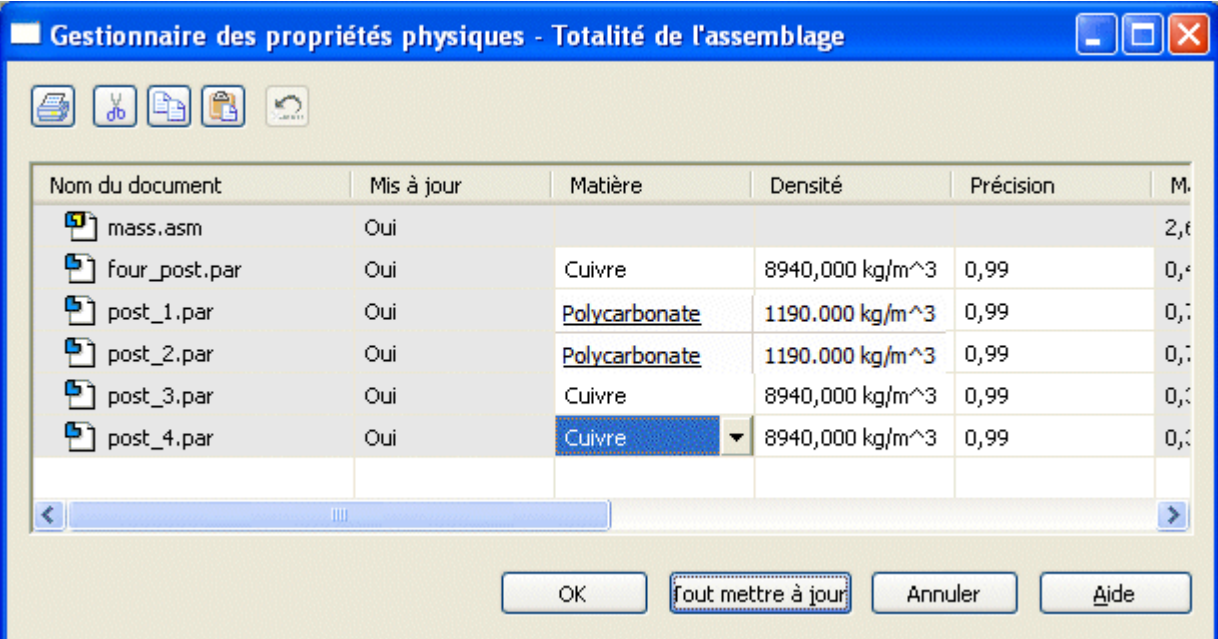

### **Remarque**

Remarquez que le polycarbonate est moins dense que le cuivre. Cela signifie que le centre de gravité sera plus près des deux supports en cuivre.

 $mv$ 

 $\Box$  Cliquez dans l'onglet Inspection et dans le groupe Propriétés physiques,

sélectionnez la commande Propriétés.

 $\Box$ Cliquez dans l'onglet Principal pour calculer les axes principaux. Activez le symbole d'affichage des axes principaux. Cliquez sur Mettre à jour, puis sur Fermer.

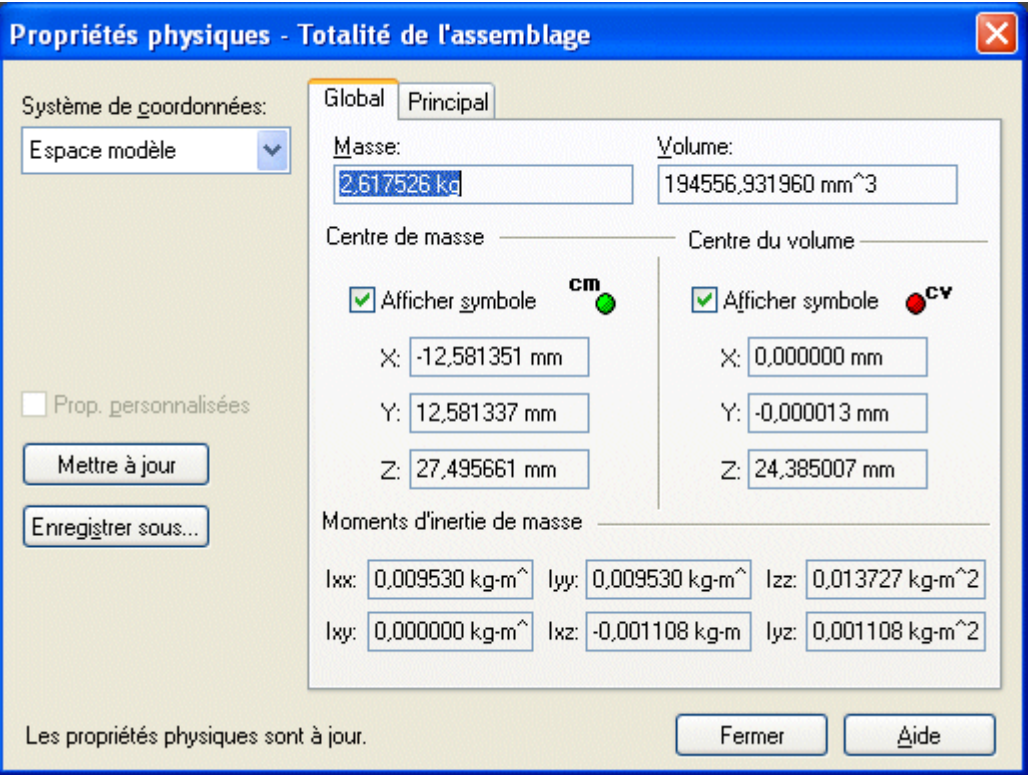

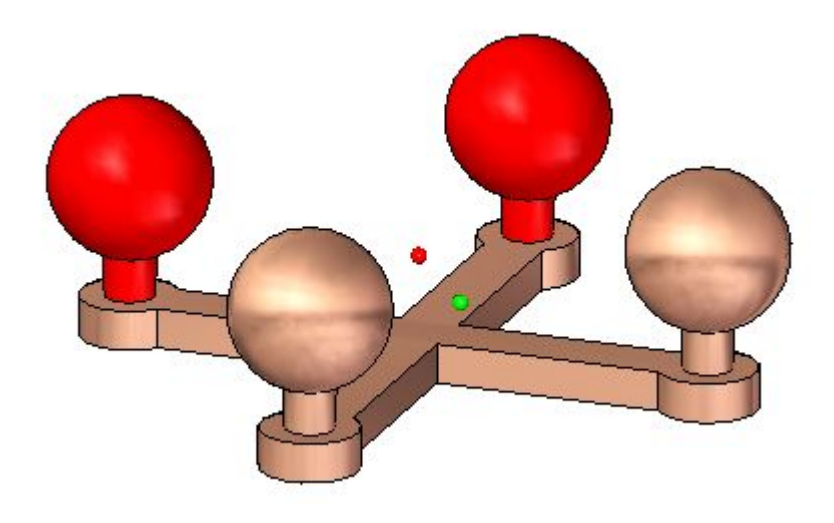

Effectuez une rotation de la vue pour obtenir la vue de dessus et regardez l'emplacement du centre de masse.

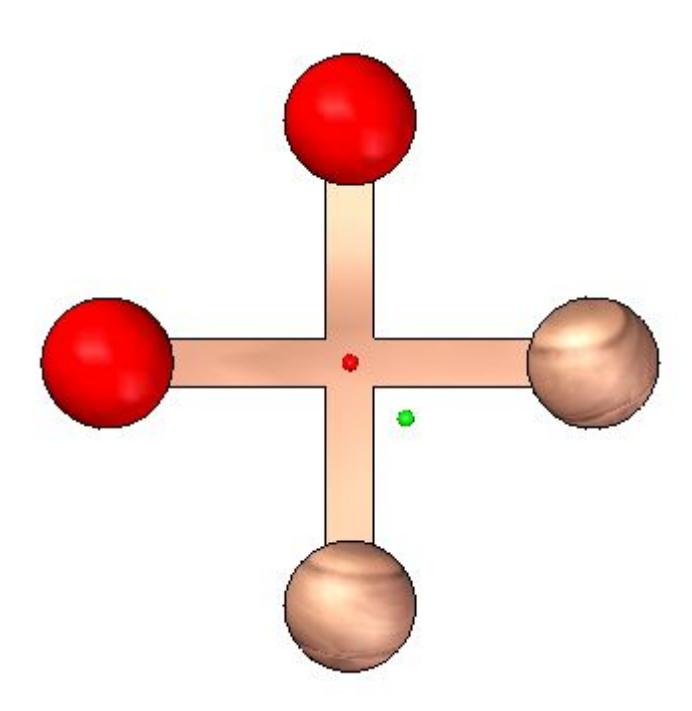

- $\Box$ Continuez à utiliser le Gestionnaire des propriétés. Modifiez les valeurs de matière des pièces de l'assemblage et regardez la manière dont la masse et le centre de gravité changent.
- Enregistrez et fermez l'assemblage. Cet exercice est terminé.

# **Récapitulation**

Lors de cet exercice vous avez appris à modifier la matière d'une pièce à l'aide du Gestionnaire des propriétés et à calculer les propriétés de masse d'un assemblage.

# *B Exercice : Analyse du mouvement*

### **Généralités**

Cet exercice indique la manière d'utiliser l'environnement Cinématique pour analyser des collisions impliquant des pièces en mouvement.

### **Objectifs**

Après avoir terminé ce module, vous pourrez utiliser l'environnement Cinématique. Pendant cet exercice, vous analyserez la cinématique d'un mécanisme simple.

### **Exercice**

## **Ouvrir l'assemblage**

Ouvrez l'assemblage et rendez disponibles toutes les pièces de l'assemblage.

Ouvrez l'assemblage *slider\_linkage.asm* qui se trouve dans le dossier de stockage des fichiers de l'exercice et rendez disponibles toutes les pièces de cet assemblage.

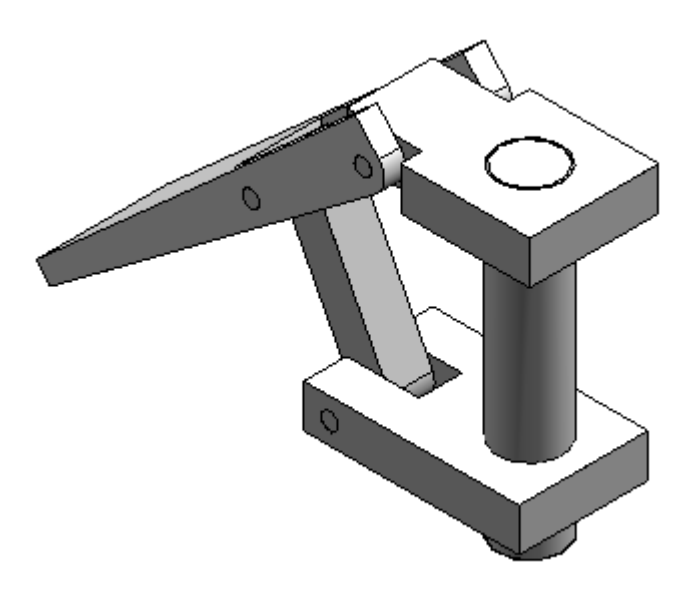

Dans PathFinder d'Assemblage, sélectionnez *slider block.par*, cliquez à l'aide du bouton droit sur la relation de raccordement et cliquez sur Supprimer la relation.

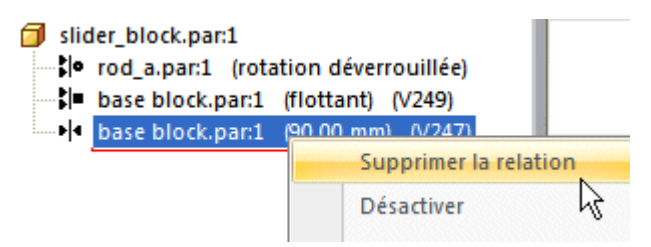

## **Environnement Cinématique**

Ouvrez l'environnement Cinématique.

- $\Box$  Cliquez dans l'onglet Outils. Dans le groupe Environnements, cliquez sur le bouton Cinématique
- $\Box$  Cliquez Non dans la boîte de dialogue demandant l'ajout automatique de pièces.

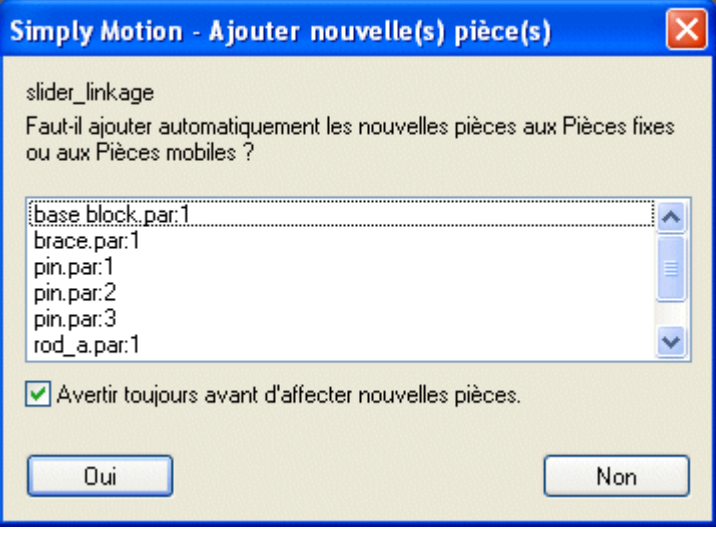

Dans le groupe Paramètres, cliquez sur la commande Assistant Intellimotion.

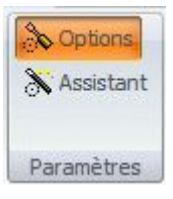

Dans l'Assistant Intellimotion, cliquez dans l'onglet Gravité (vérifiez que la case Gravité activée est cochée) et cliquez Suivant.

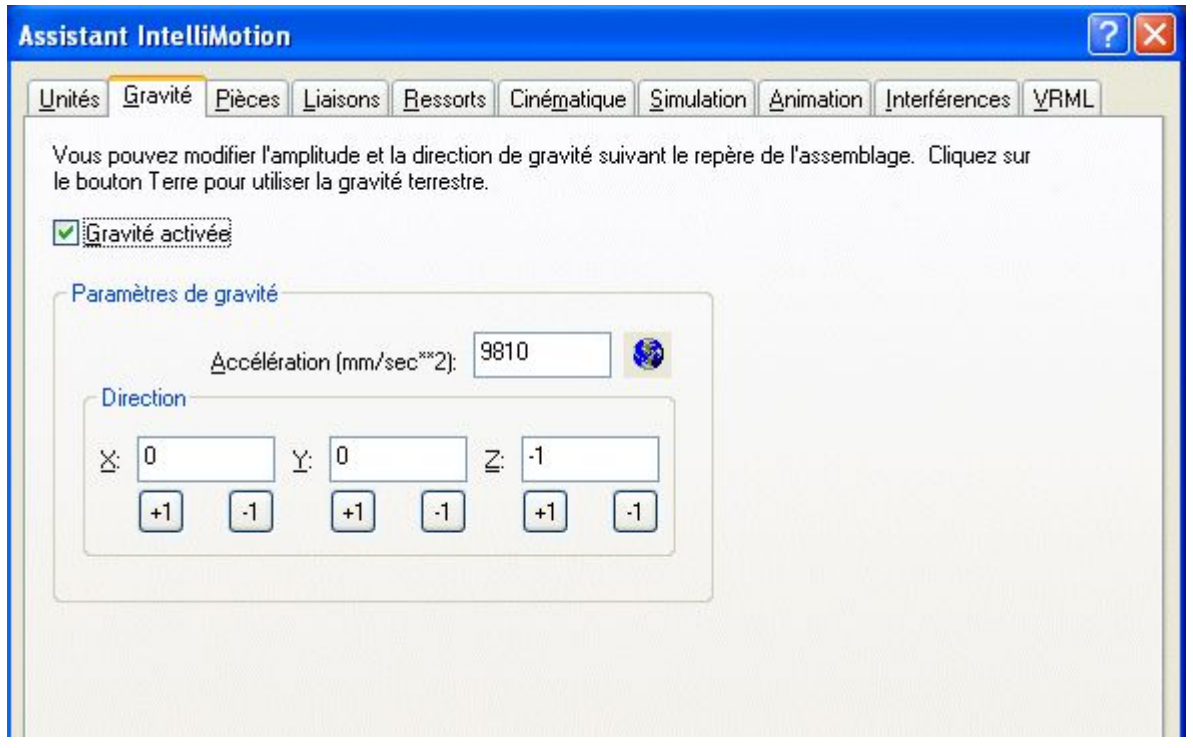

Dans l'onglet Pièces, glissez les pièces *base block.par*, *rod\_a.par* et *pin.par:1* vers la zone des pièces fixes.

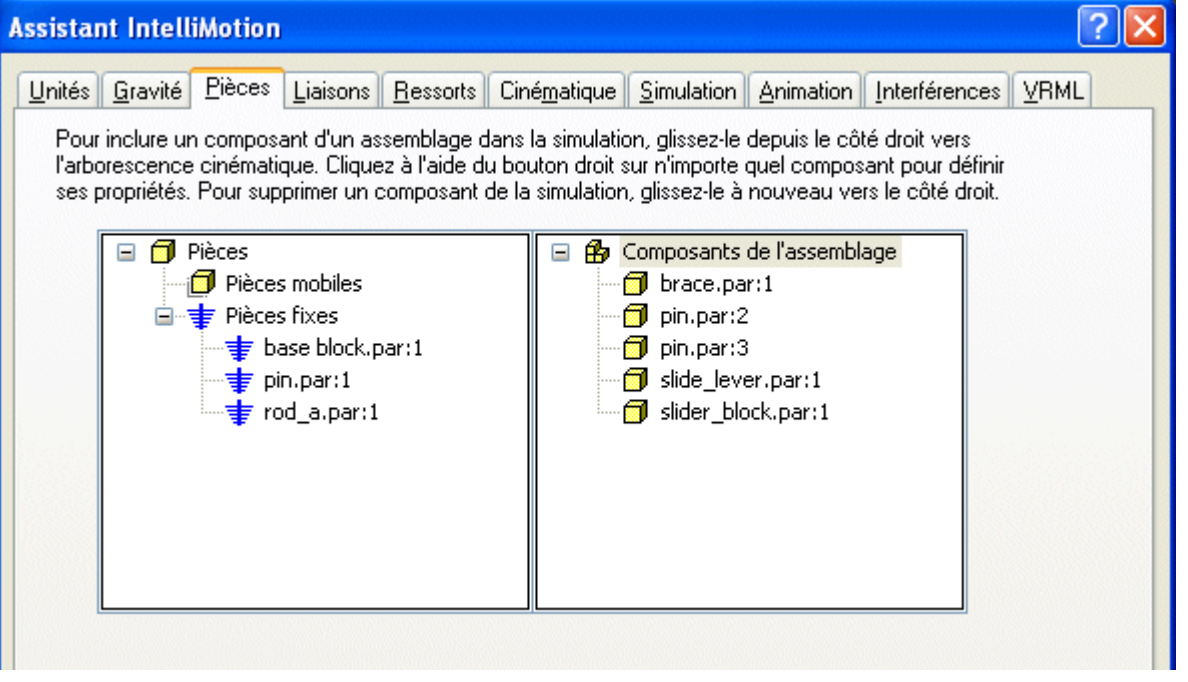

 $\Box$ Glissez les pièces restantes sous Pièces mobiles. Fermez la boîte de dialogue des messages.

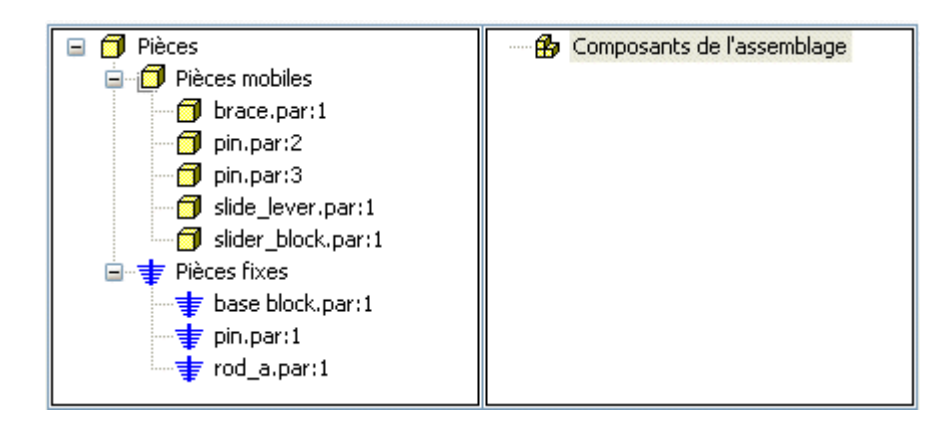

- $\Box$ Cliquez sur le bouton Suivant pour passer à l'onglet Liaisons.
- $\Box$ Cliquez sur le signe <sup>+</sup> à côté de Liaisons pour développer la liste des liaisons.

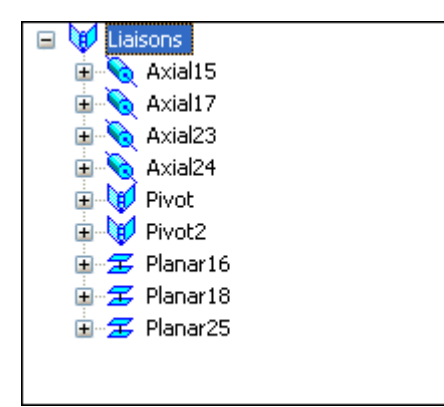

### **Remarque**

Comme vous avez supprimé la relation de raccordement avant d'ouvrir l'environnement Cinématique, Solid Edge <sup>n</sup>'a ni reconnu, ni créé une liaison pour cette relation de raccordement.

## **Rechercher la collision initiale**

Le mouvement de l'assemblage sera simulé afin de trouver la collision initiale entre les pièces.

 $\Box$  Cliquez sur l'onglet Simulation.

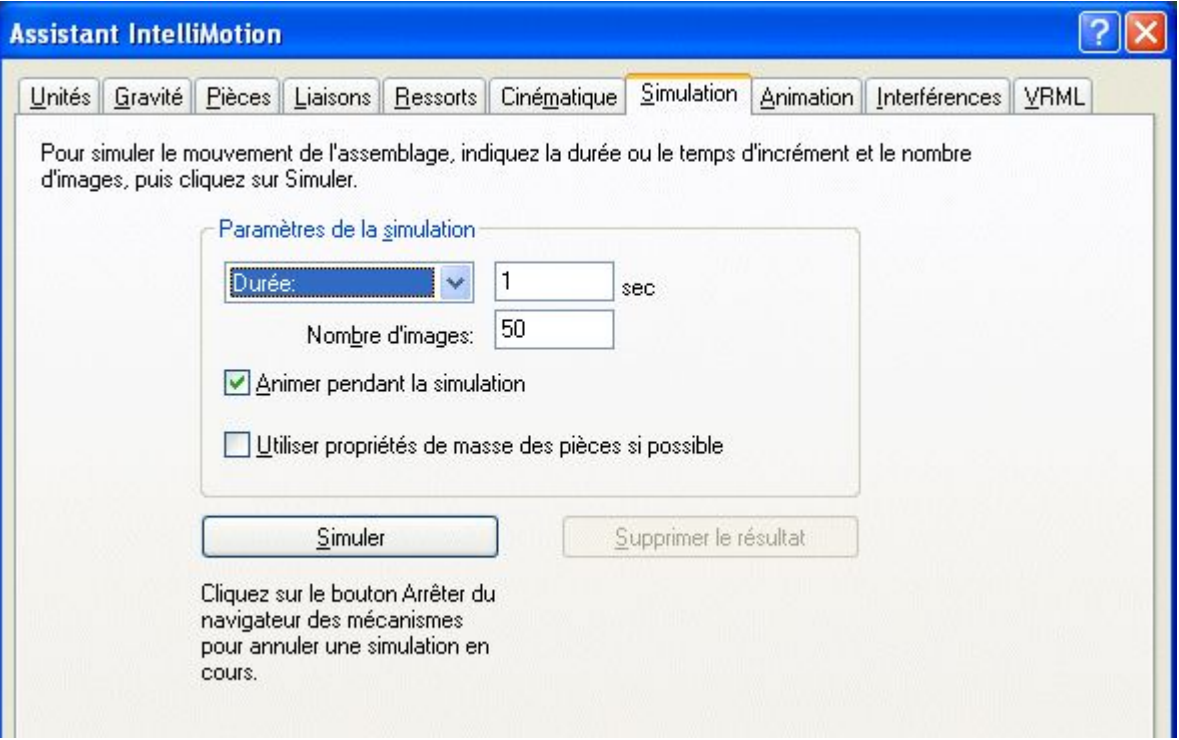

- Cliquez sur le bouton Simuler pour démarrer le mouvement des pièces et  $\Box$ regardez le résultat.
- $\Box$ Cliquez dans l'onglet Interférences.
- Si l'Assistant bloque la vue de l'assemblage, glissez la fenêtre de l'Assistant vers  $\Box$ la droite dans la fenêtre de l'assemblage. Cliquez sur Vérifier des interférences.

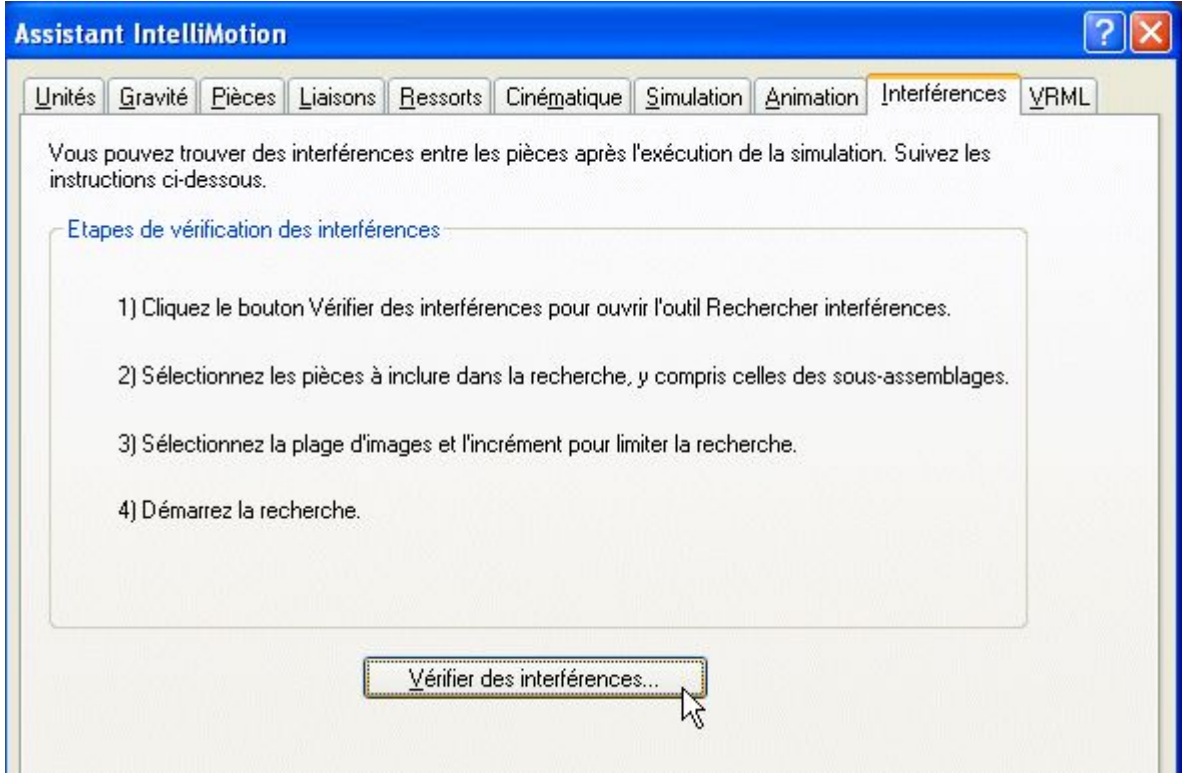

Dans la fenêtre de l'assemblage, cliquez sur *brace.par* et *slide lever.par* pour les ajouter à la liste de pièces à vérifier.

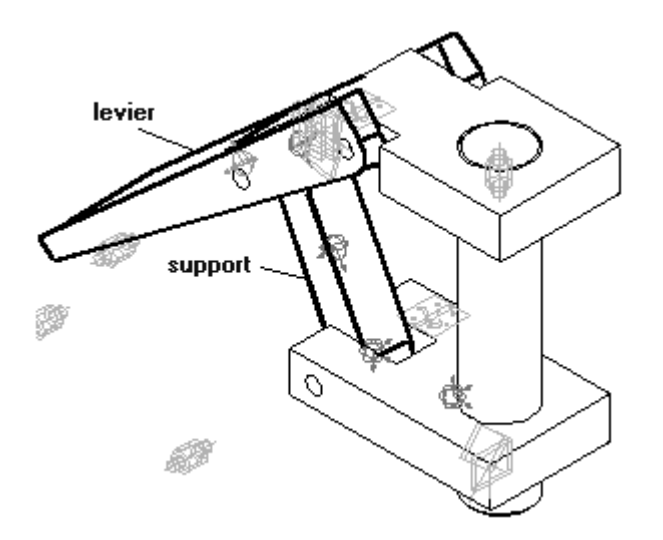

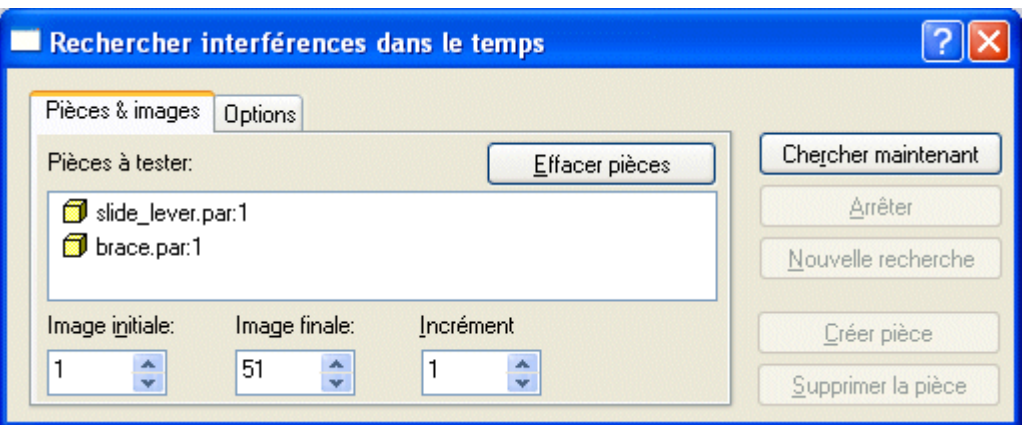

Cliquez dans l'onglet Options, puis cliquez sur Rechercher premier contact et cliquez sur Chercher maintenant.

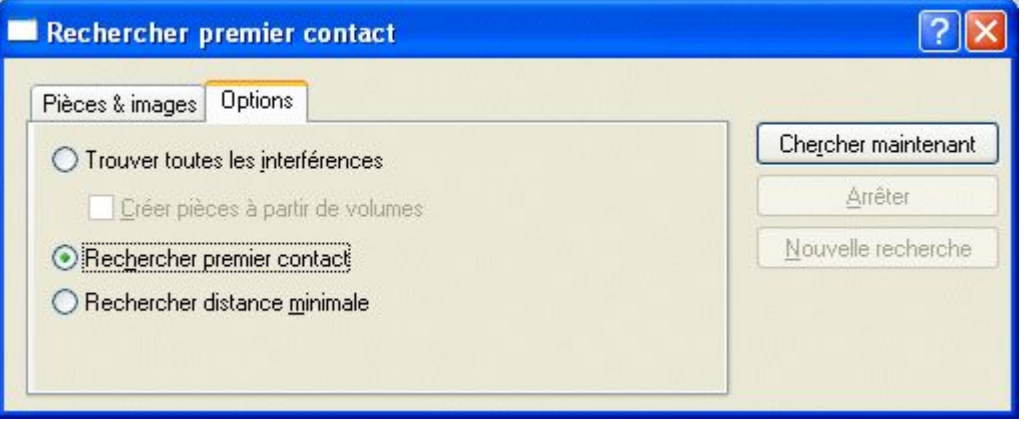

Regardez le mouvement de l'assemblage et arrêtez lorsque la première interférence entre deux pièces est détectée.

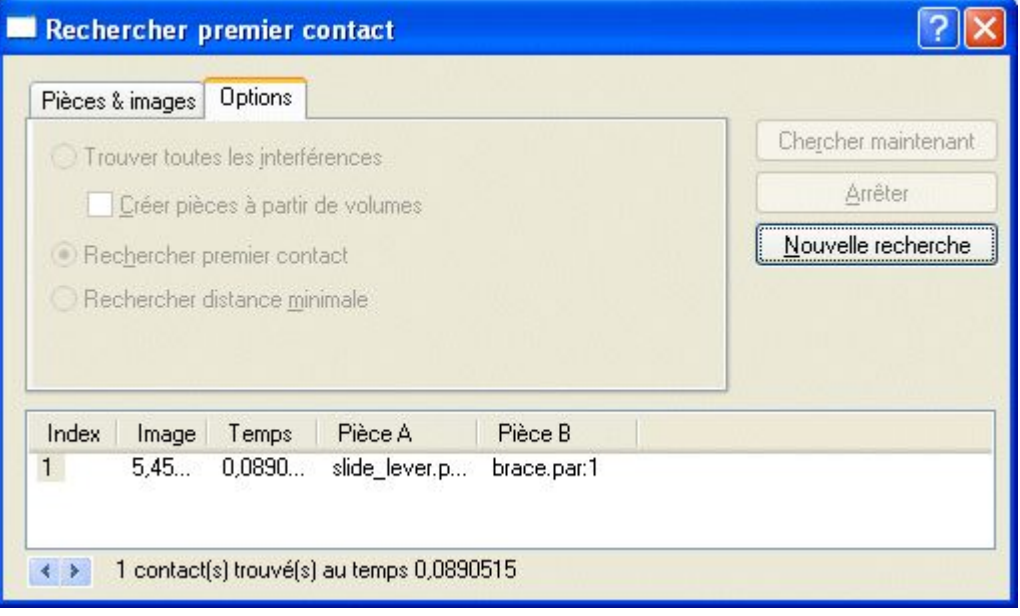

#### **Remarque**

L'interférence démarre à l'image 5.45257.

- Fermez la boîte de dialogue Rechercher premier contact.
- $\Box$ Dans le menu Inspection, cliquez sur Mesurer distance. Sélectionnez Tous les éléments comme type d'élément.
- $\Box$  Effectuez la mesure entre le coin droit supérieur du bloc et le coin droit inférieur de la base.

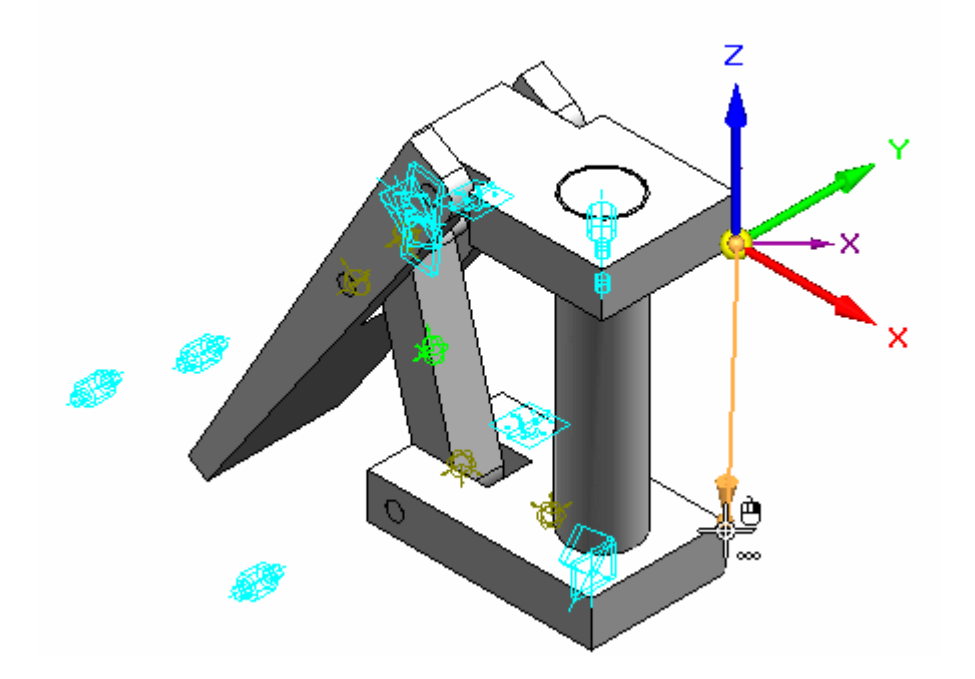

- $\Box$  Remarquez que la distance Delta Z est de -110.14 mm. Ces pièces créent une interférence si la distance entre la base et le bloc est de 110.14 mm ou une distance plus grande.
- $\Box$  Dans la barre d'outils Mesure, cliquez sur Fermer.
- $\Box$  Fermez toutes les boîtes de dialogue ouvertes. Cliquez sur Fermer et revenir pour revenir à l'assemblage.
- $\Box$  Enregistrez et fermez le fichier. Cet exercice est terminé.

# **Récapitulation**

Lors de cet exercice, vous avez appris la manière d'utiliser l'environnement Cinématique pour analyser le mouvement d'un mécanisme simple. Les pièces qui ne se déplacent pas ont été fixées. Aucune contrainte <sup>n</sup>'existait dans le sens du mouvement pour les pièces mobiles. Lorsque le mouvement intervient, l'interférence <sup>a</sup> été détectée et mesurée.

# *C Exercice : Création d'une jauge*

### **Objectifs**

A la fin de cet exercice, vous pourrez créer une jauge de distance pour suivre le mouvement d'un mécanisme simple.

### **Exercice**

# **Ouvrir l'assemblage et rendre disponibles toutes les pièces**

Ouvrez l'assemblage et rendez disponibles toutes les pièces de l'assemblage.

Ouvrez l'assemblage *slider\_linkage.asm* qui se trouve dans le dossier de stockage des fichiers de l'exercice et rendez disponibles toutes les pièces de cet assemblage.

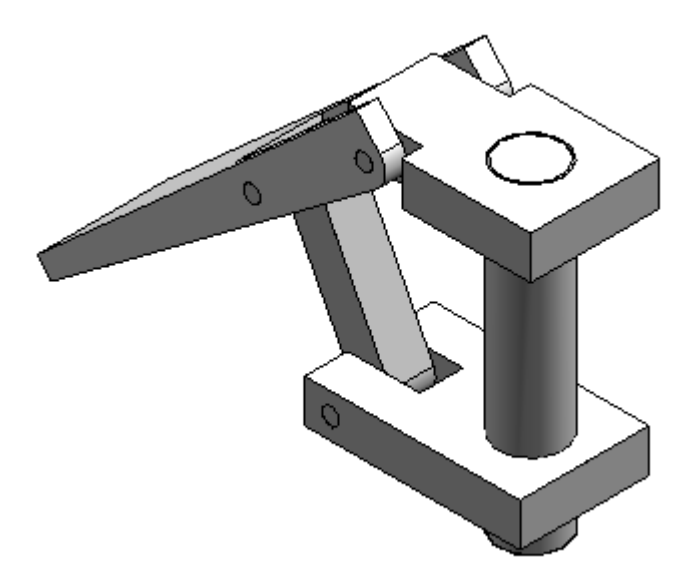

## **Rétablir la relation Raccorder**

Recréez la relation de raccordement qui <sup>a</sup> été supprimée lors de l'étape précédente.

- Dans PathFinder d'Assemblage, sélectionnez *slider block.par* et cliquez sur Modifier définition
- $\Box$  Pour la relation suivante, créez une relation de raccordement ayant une valeur de décalage de 80 mm entre le haut du bloc et la partie inférieure de la base.

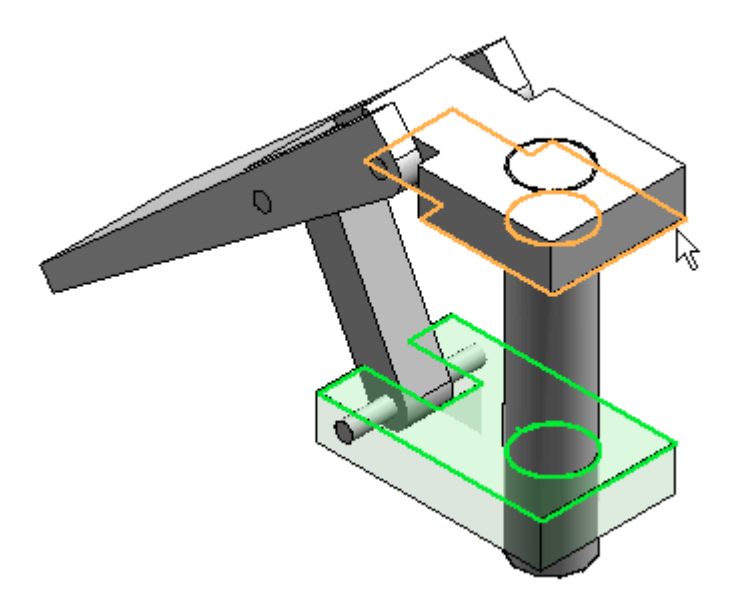

## **Créer une jauge**

Créez des jauges.

- Dans PathFinder, cliquez dans l'onglet Jauge .  $\Box$
- Cliquez sur le bouton Jauge distance minimale .  $\Box$
- Dans la zone Types d'élément, sélectionnez Surfaces.  $\Box$

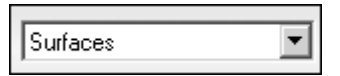

 $\Box$  Pour mesurer entre le haut du bloc et la partie inférieure de la base, identifiez les deux surfaces.

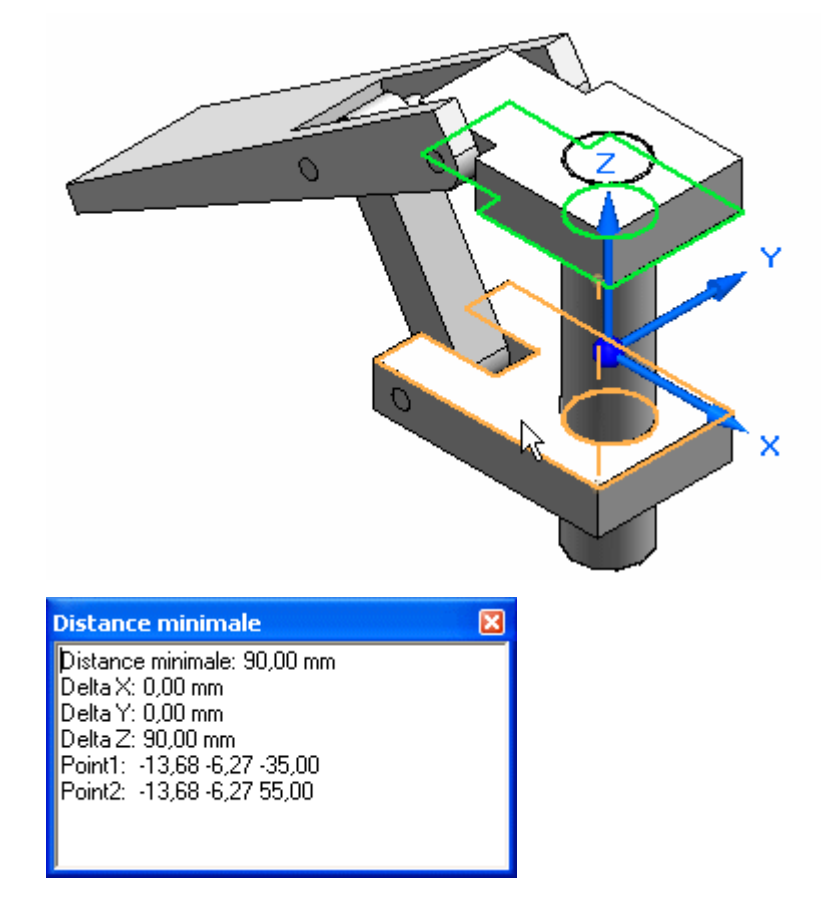

- Cliquez sur Fermer.  $\Box$
- $\Box$  Dans la boîte de dialogue Paramètres de la jauge, entrez les informations nécessaires et cliquez OK. Dans l'exercice précédent, lorsque l'interférence <sup>a</sup> été trouvée dans l'environnement Cinématique, le logiciel <sup>a</sup> déterminé une valeur de seuil de 110.14. Cliquez sur OK.

**C-4** *Vérification des assemblages* **spse01680**

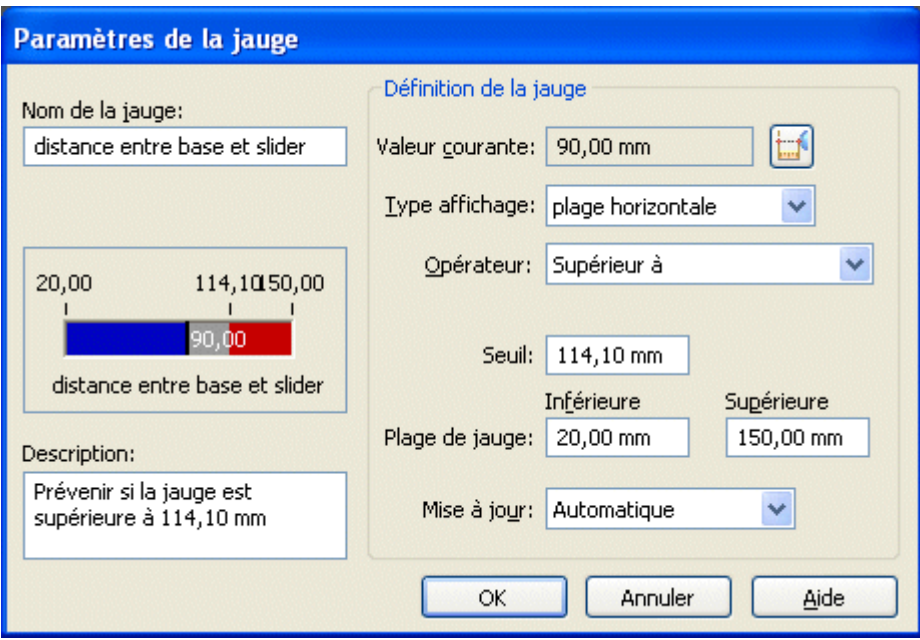

### **Remarque**

Remarquez que la jauge est ajoutée à PathFinder.

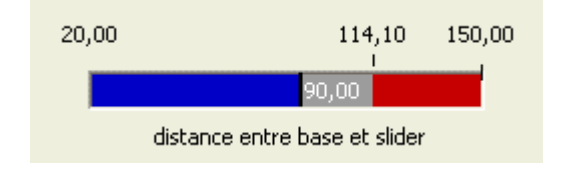

## **Essayer la jauge**

Dans PathFinder d'assemblage, cliquez sur la pièce *slider block.par*, puis cliquez la relation de raccordement avec un décalage de 80 mm dans le volet inférieur.

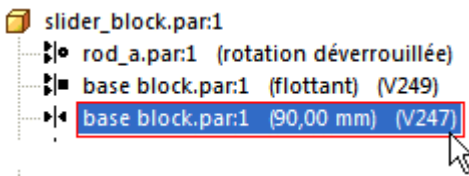

 $\Box$  Modifiez la valeur de décalage du bloc à 118 mm.

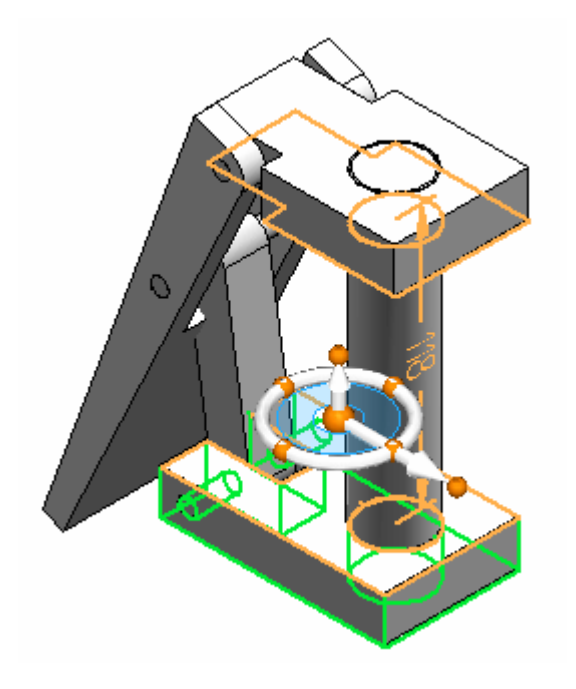

 $\Box$ Dans PathFinder, cliquez dans l'onglet Jauge.

### **Remarque**

La plage de la jauge <sup>n</sup>'est plus correcte.

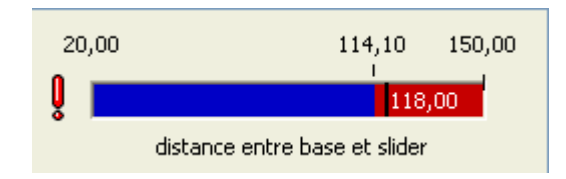

### **Remarque**

Lorsque la valeur d'une jauge est dépassée, une petite icône <sup>s</sup>'affiche dans le coin de la fenêtre de Solid Edge.

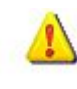

Cliquez sur l'icône dans le coin. Des informations sont affichées. Cliquez pour obtenir plus d'informations. Le document Jauges dans PathFinder est affiché.

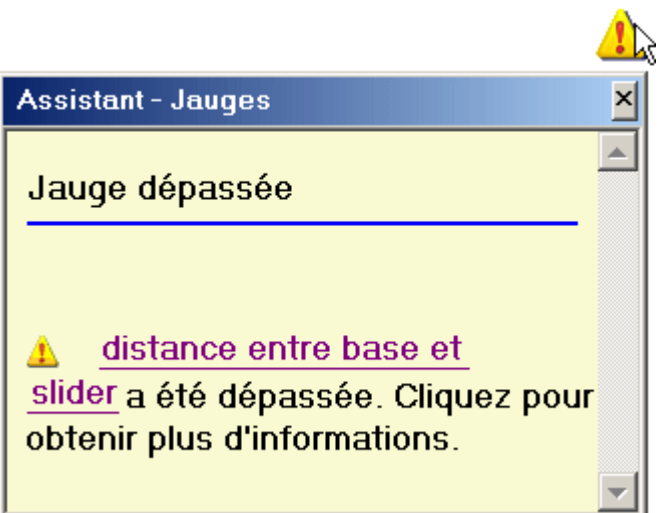

Affectez une valeur de décalage du bloc de 50.00 mm. Remarquez que la jauge indique une valeur correcte maintenant.

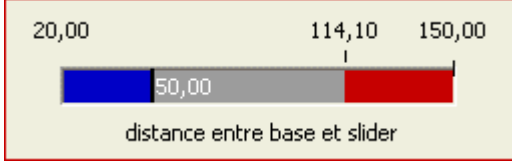

# **Récapitulation**

Lors de cet exercice vous avez appris la façon de créer une jauge de distance et d'établir une plage valable pour le déplacement. Les paramètres de la jauge de distance ont été définis pour avertir lorsque le déplacement du mécanisme dépassait la plage prévue.

# *D Exercice : Vérification d'interférence*

### **Généralités**

A la fin de cet exercice, vous saurez la manière d'utiliser les outils de vérification des interférences et de mesure pour déterminer où les pièces créent des interférences. Vous apprendrez aussi comment modifier la géométrie de la pièce pour corriger la pièce en conflit et modifier les relations de pièce.

### **Objectifs**

Cet exercice comporte les éléments suivants :

- • Vérification des pièces et des sous-assemblages pour déterminer l'interférence et mesurer les distances nécessaires pour corriger l'interférence.
- •Modification de pièces au sein de l'assemblage pour corriger l'interférence.

### **Exercice**

## **Ouvrir l'assemblage et analyser l'interférence**

Ouvrez un assemblage et effectuez une vérification de l'interférence entre des pièces adjacentes. Une fois que l'interférence est trouvée, le volume la représentant sera créé en tant que fonctions surfaciques.

Ouvrez et rendez disponibles toutes les pièces de l'assemblage *ball\_valve.asm* qui se trouve dans le même dossier que les fichiers de l'exercice.

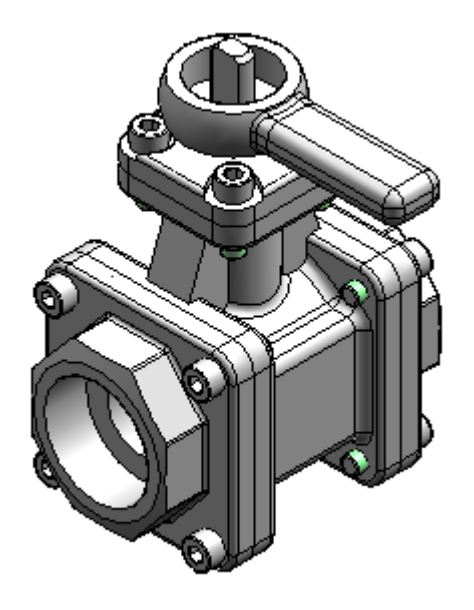

 $\Box$ Dans le menu Inspection, sélectionnez l'option Vérifier les interférences

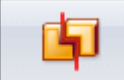

.

- $\Box$ Sélectionnez le bouton Options d'interférence.
- $\Box$  Dans l'onglet Options, sélectionnez les paramètres indiqués dans l'illustration, puis cliquez sur OK.

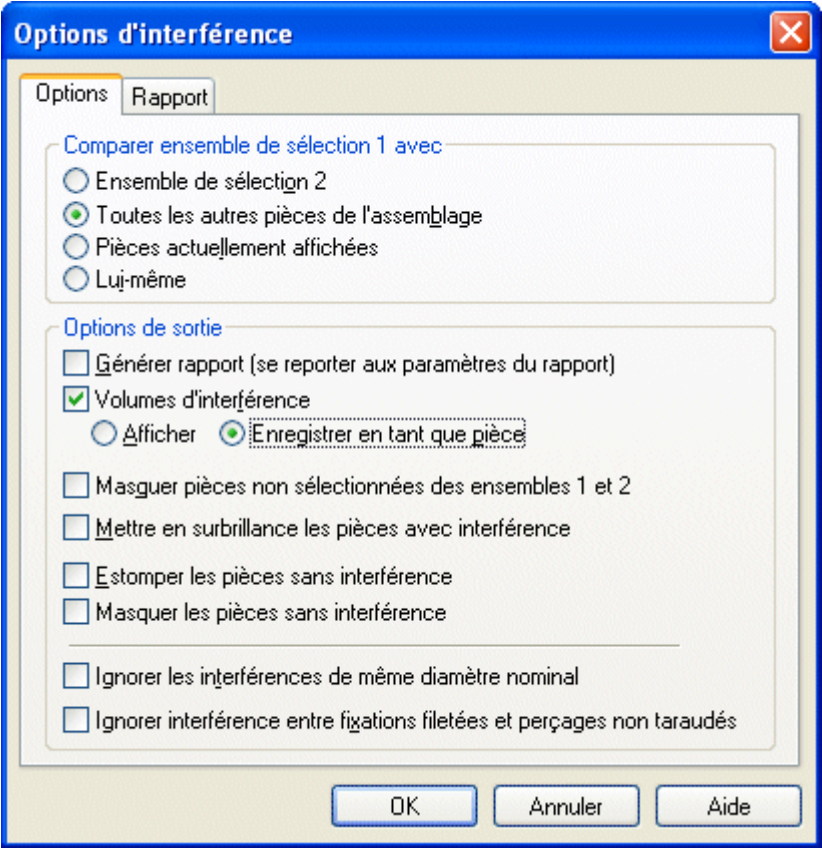

- Sélectionnez le sous-assemblage *handle and ball.asm* dans PathFinder. Acceptez cette sélection.
- $\Box$  Cliquez sur le bouton Traiter.

#### **Remarque**

Une nouvelle pièce est placée en bas de la liste dans PathFinder. Cette pièce représente le volume de l'interférence. L'interférence est représentée en tant que surface de construction. Cliquez à l'aide du bouton droit sur la nouvelle pièce et vérifiez que les surfaces de construction sont affichées en les activant.

 $\Box$  Cliquez sur l'outil de sélection et sélectionnez la pièce d'interférence pour mettre en surbrillance le volume d'interférence dans la fenêtre de l'assemblage.

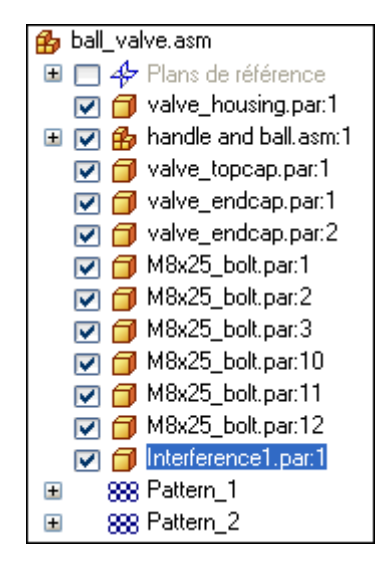

## **Rechercher l'interférence**

L'interférence en surbrillance se situe entre la sphère de soupape et le chapeau. Modifiez le chapeau pour supprimer l'interférence.

 $\Box$ Modifiez le style d'affichage de l'assemblage à l'aide de la commande Arêtes

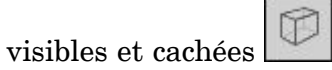

Appuyez sur les touches **Ctrl+R** et orientez l'assemblage vers une vue de droite. Utilisez la commande Aire de visualisation pour obtenir une meilleure vue de l'interférence.

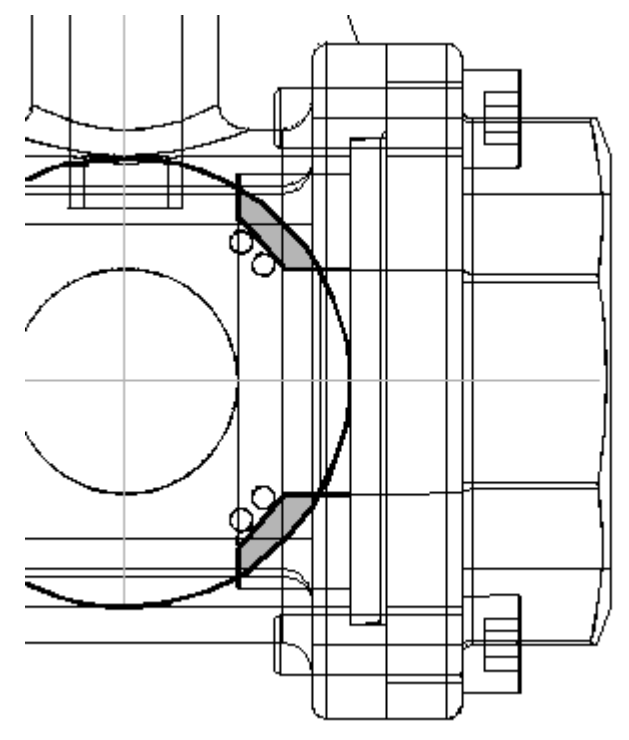

### **Mesurer l'interférence**

Mesurez les éléments pour décider la manière de modifier une des pièces.

- Dans PathFinder, cliquez à l'aide du bouton droit sur *Interference1.par*, puis cliquez sur l'option Afficher seulement.
- $\Box$ Dans le menu Inspection, cliquez sur la commande Informations sur élément

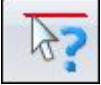

 $\Box$  Sélectionnez le rayon extérieur de la sphère.

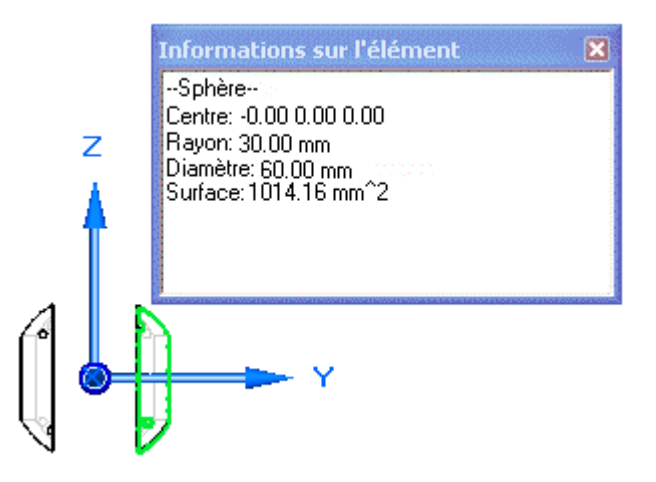

- Remarquez que la valeur de rayon est de 30 mm. Souvenez-vous de cette valeur  $\Box$ lorsque le chapeau est modifié.
- $\Box$ Dans PathFinder, cliquez à l'aide du bouton droit sur *valve\_endcap.par:2*, puis cliquez sur l'option Afficher.
- $\Box$  Dans le menu Inspection, cliquez sur Mesurer distance. A l'aide des points-clés, mesurez du rayon de la sphère au point-milieu sur la surface de raccordement du chapeau. Pour sélectionner le centre de la sphère, sélectionnez l'arête circulaire indiquée, puis sélectionnez la face du chapeau indiquée.

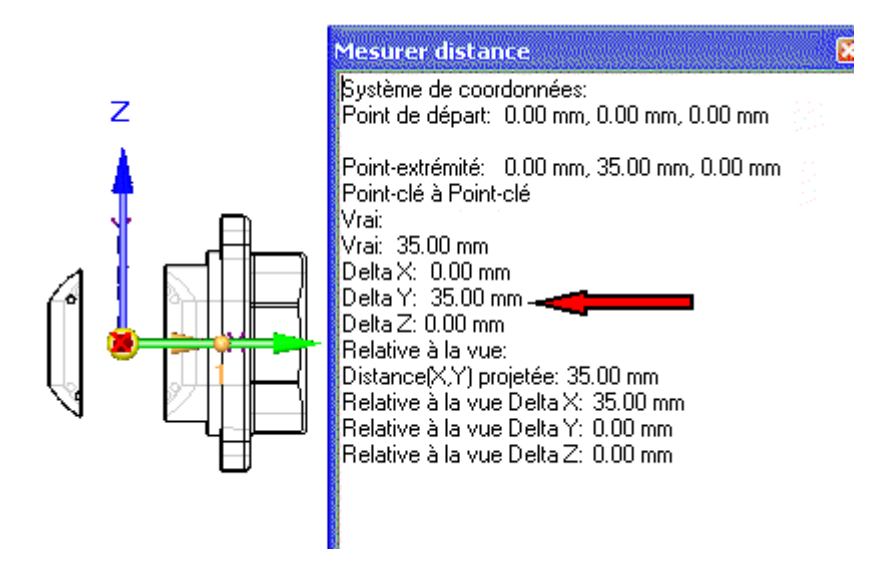

- $\Box$  La valeur de la distance est 35 mm. Souvenez-vous de cette valeur lorsque le chapeau est modifié. Cliquez sur Fermer pour quitter la commande.
- $\Box$ Cliquez sur l'outil de sélection, cliquez à l'aide du bouton droit sur le chapeau de droite qui <sup>s</sup>'appelle *valve\_endcap.par:2* dans PathFinder, puis cliquez sur Edition.
- $\Box$ Appuyez sur les touches **CTRL+I** pour revenir à la vue isométrique.
- Cliquez dans l'onglet Affichage. Cliquez sur Masquer le niveau précédent  $\frac{1}{2}$  $\Box$
- $\Box$  En bas de la liste dans PathFinder, cliquez sur l'ajout de matière par révolution.

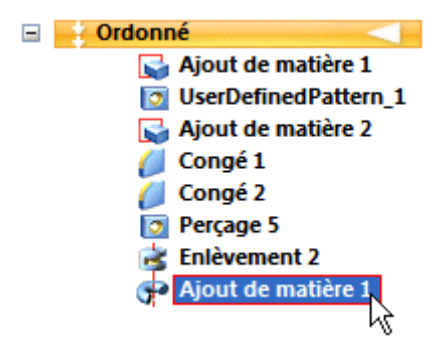

- Dans la barre de commande, cliquez sur le bouton Edition dynamique  $\Box$
- $\Box$ Sélectionnez la cote de 40 mm dans le profil et mettez une valeur de 35 mm.

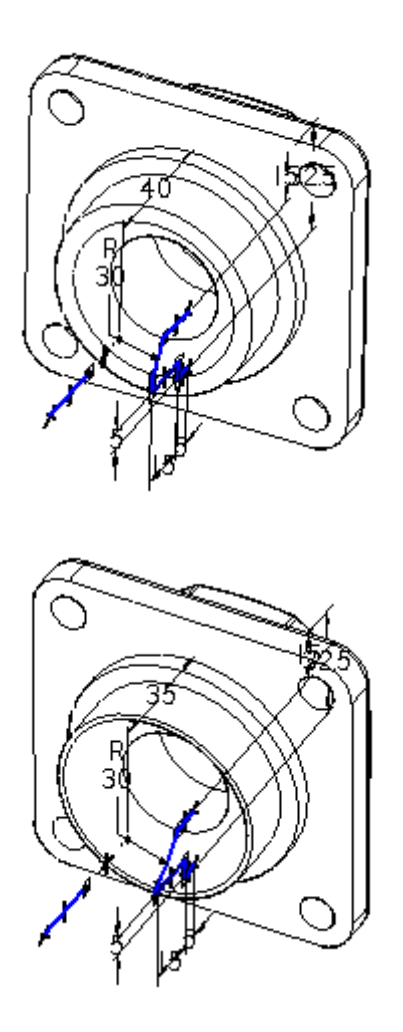

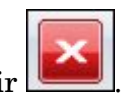

- Dans l'onglet Accueil, cliquez sur Fermer et revenir .  $\Box$
- $\Box$ Affichez toutes les pièces dans l'assemblage.
- $\Box$ Cliquez sur l'outil de sélection et dans PathFinder, mettez en surbrillance la pièce d'interférence. Appuyez sur la touche Supprimer.
- Effectuez la vérification d'interférence entre le sous-assemblage de la poignée et  $\Box$ toutes les autres pièces. Aucune interférence ne doit être trouvée.
- Enregistrez le fichier.  $\Box$
$\sqrt{2}$ 

## **Déverrouiller la poignée et la repositionner**

Maintenant qu'il <sup>n</sup>'existe plus d'interférence entre la sphère et le logement, la poignée sera réorientée. Déverrouillez la relation d'alignement des axes qui verrouille la rotation, puis repositionnez la poignée.

- Dans PathFinder, sélectionnez le sous-assemblage *handle and ball.asm*.
- $\Box$  Dans le volet inférieur de PathFinder, cliquez sur la relation d'alignement d'axes.

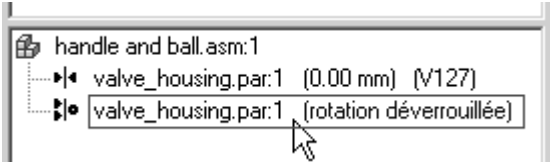

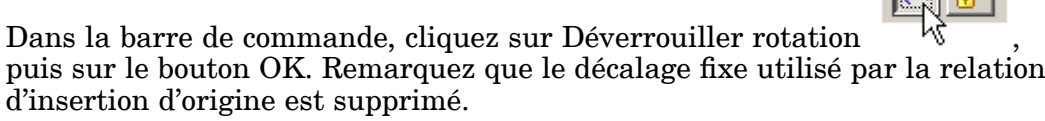

Cliquez sur Modifier définition  $\Box$ 

 $\Box$ 

- Dans la barre de commande, sélectionnez Angle comme type de relation  $\mathcal{L}$
- $\Box$  Cliquez sur le bouton Options

## **Remarque**

Vérifiez que l'option Utiliser un nombre réduit d'étapes lors du placement est désactivée.

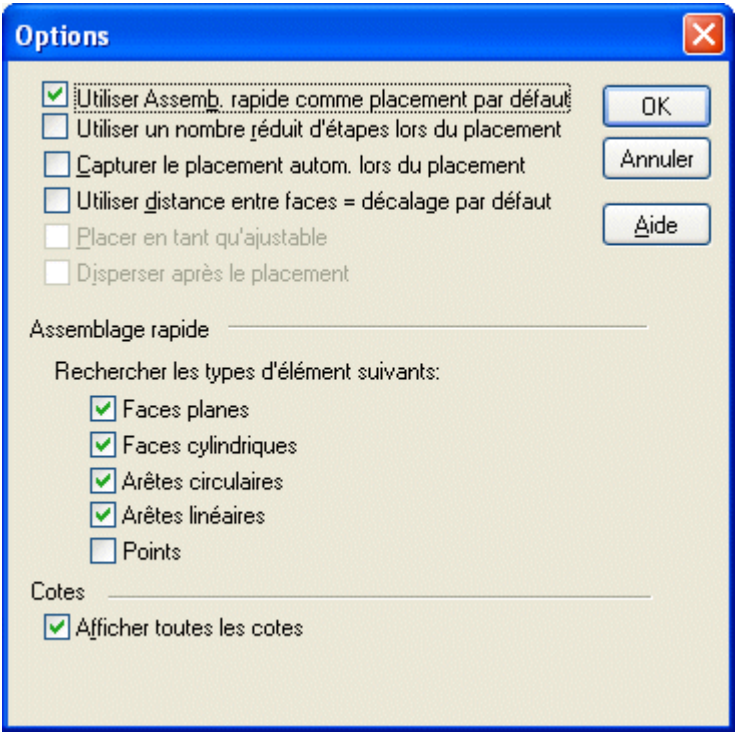

A l'aide de QuickPick, sélectionnez la pièce *valve\_shaft.par:1*.

## **Remarque**

Si vous ne pouvez pas sélectionner la pièce *valve\_shaft.par:1*, il est possible qu'elle ne soit pas disponible. Utilisez le bouton Rendre disponible dans la barre de commande.

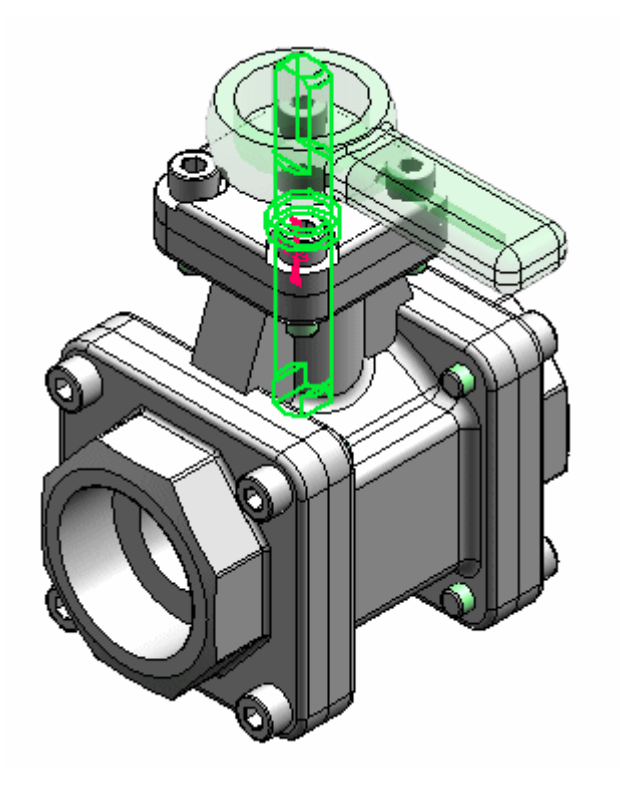

 $\Box$ Sélectionnez le côté plan gauche de l'arbre.

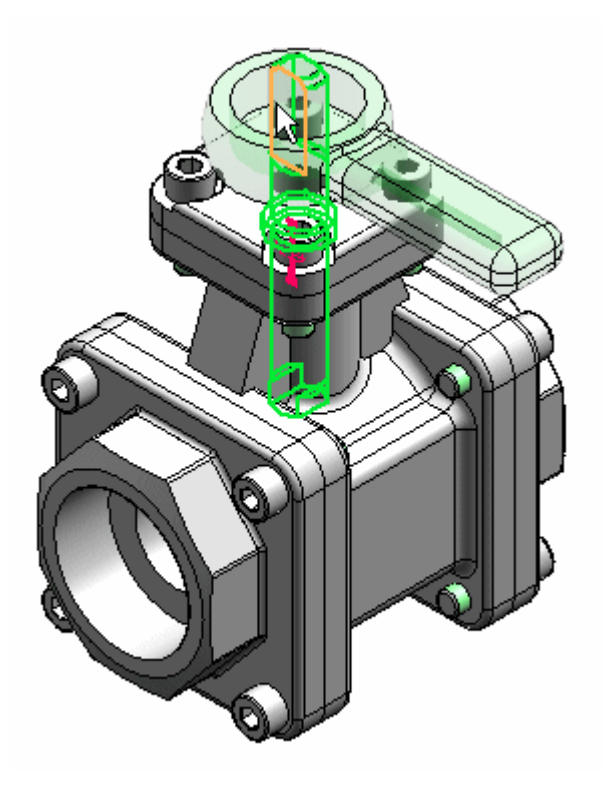

 $\Box$ Sélectionnez le logement.

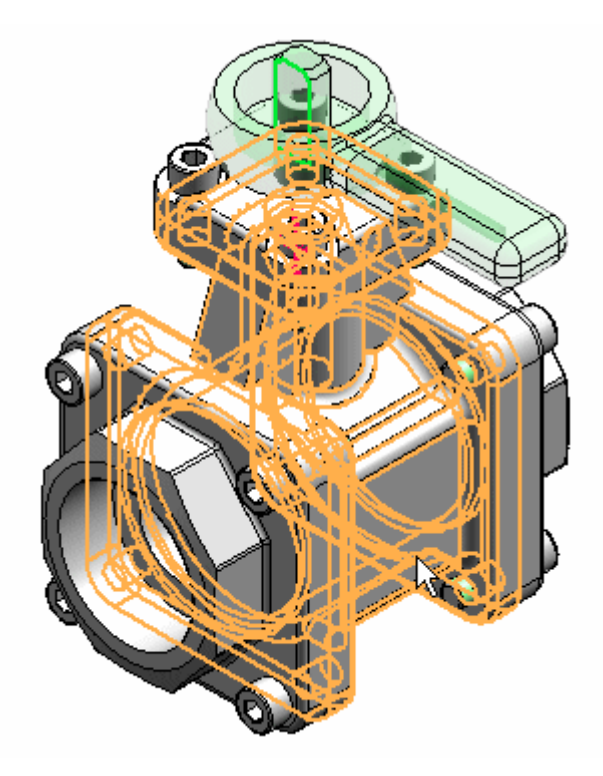

 $\hfill\Box$  Sélectionnez le côté gauche du logement.

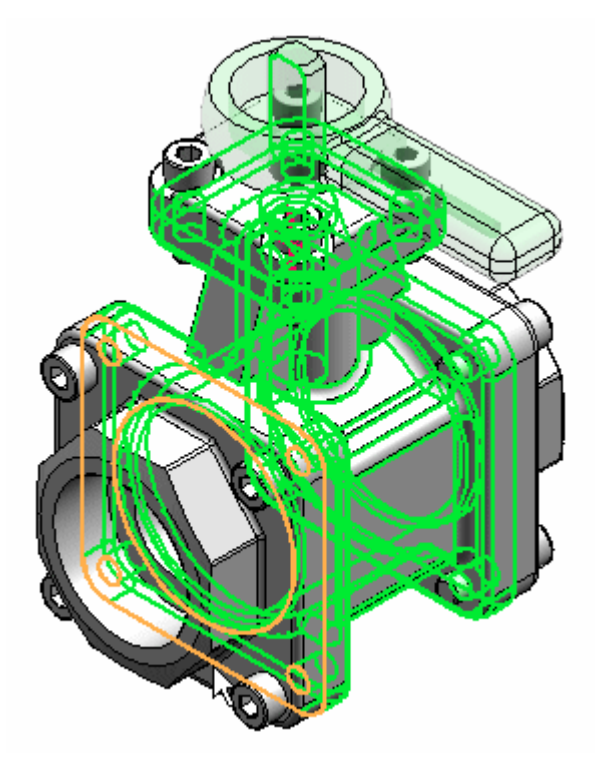

 $\Box$  Entrez 45° comme angle de rotation.

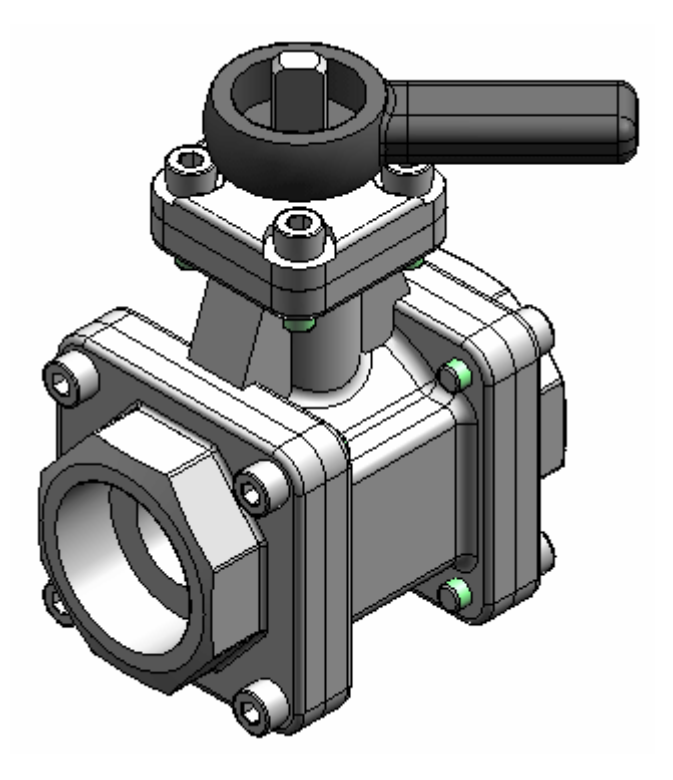

- $\Box$ Modifiez la valeur d'angle et regardez la rotation du sous-assemblage handle and ball.
- Enregistrez et fermez le fichier. Cet exercice est terminé.

## **Récapitulation**

Lors de cet exercice, vous avez appris à vérifier les interférences entre les pièces et les sous-assemblages. Vous avez aussi appris à déterminer l'étendue de l'interférence et à effectuer les modifications nécessaires pour la corriger.